# ======

# User's Guide

[ English • Français • Deutsch • Español • Italiano • Norsk • Nederlands]

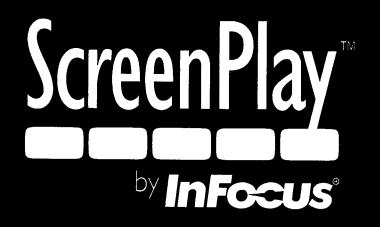

#### **Declaration of Conformity**

Manufacturer: InFocus Corporation, 27700B SW Parkway Ave. Wilsonville, Oregon 97070 USA

European Office: Strawinskylaan 585, 1077 XX Amsterdam, The Netherlands We declare under our sole responsibility that this projector conform to the following directives and norms:

EMC Directive 89/336/EEC, Amended by 93/68/EEC EMC: EN 55022 EN 55024 EN 61000-3-2 EN 61000-3-3Low Voltage Directive 73/23/EEC, Amended by 93/68/EEC Safety: EN 60950: 2000 April, 2004

#### **Trademarks**

Apple, Macintosh, and PowerBook are trademarks or registered trademarks of Apple Computer, Inc. IBM is a trademark or registered trademark of International Business Machines, Inc. Microsoft, PowerPoint, and Windows are trademarks or registered trademarks of Microsoft Corporation. Adobe and Acrobat are trademarks or registered trademarks of Adobe Systems Incorporated. Digital Light Processing is a trademark or registered trademark of Texas Instruments. Faroudja, DCDi, and TrueLife are trademarks or registered trademarks of Faroudja. InFocus and ScreenPlay are trademarks or registered trademarks of InFocus Corporation. InFocus, ProjectorManager, ProjectorNet, and LP are trademarks or registered trademarks of InFocus Corporation.

#### **FCC Warning**

Note: This equipment has been tested and found to comply with the limits for a Class B digital device, pursuant to part 15 of the FCC Rules. These limits are designed to provide reasonable protection against harmful interference in a residential installation. This equipment generates, uses and can radiate radio frequency energy and, if not installed and used in accordance with the instructions, may cause harmful interference to radio communications. However, there is no guarantee that interference will not occur in a particular installation. If this equipment does cause harmful interference to radio or television reception, which can be determined by turning the equipment off and on, the user is encouraged to try to correct the interference by one or more of the following measures:

--Reorient or relocate the receiving antenna.

--Increase the separation between the equipment and receiver.

--Connect the equipment into an outlet on a circuit different from that to which the receiver is connected.

--Consult the dealer or an experienced radio/TV technician for help.

#### **Canada**

This Class B digital apparatus complies with Canadian ICES-003. Cet appareil numérique de la classe B est conforme à la norme NMB-003 du Canada.

#### **Agency Approvals**

UL, cUL, TUV, GOST

Other specific Country Approvals may apply. Please see product certification label.

InFocus reserves the right to alter product offerings and specifications at any time without notice.

#### **Table of Contents**

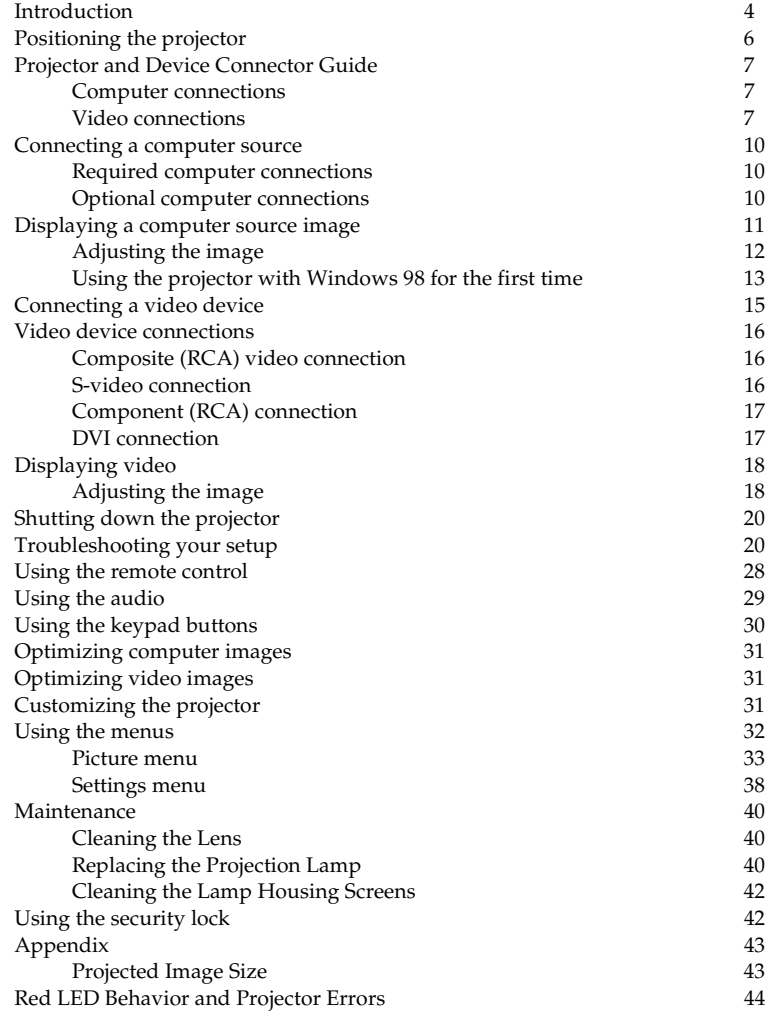

If you are experienced in setting up projection systems, use the *Quick Setup* card that is included with the projector. For complete details on connecting and operating the projector, refer to this User's Guide. Electronic versions of this User's Guide in multiple languages are available on our website.

The website also has technical specifications (an interactive image size calculator, laptop activation commands, connector pin outs, a glossary, the product data sheet), a web store to buy accessories, and a page for online registration.

#### **Important Operating Considerations for Safety**

- • Place the projector in a horizontal position no greater than 15 degrees off axis.
- • Locate the projector in a well-ventilated area without any obstructions to intake or exhaust vents. Do not place the projector on a tablecloth or other soft covering that may block the vents.
- • Locate the projector at least 4' (1.2 m) away from any heating or cooling vents.
- •Use only InFocus-approved ceiling mounts.
- • Use only the power cord provided. A surge-protected power strip is recommended.
- •Refer to this manual for proper startup and shutdown procedures.
- • In the unlikely event of the lamp rupturing, discard any edible items placed in the surrounding area and thoroughly clean the area along all sides of the projector. Wash hands after cleaning the area and handling the ruptured lamp. This product has a lamp which contains a very small amount of mercury. Dispose of it as required by local, state or federal ordinances and regulations. For more information see **www.eiae.org**.

Follow these instructions to help ensure image quality and lamp life over the life of the projector. Failure to follow these instructions may affect the warranty. For complete details of the warranty, see the Warranty section at the end of this User's Guide.

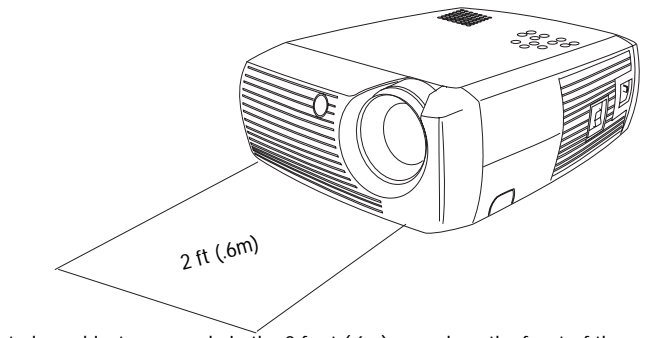

Do not place objects or people in the 2 foot (.6m) area along the front of the projector. For ceiling mount applications, this area should be 5 feet (1.5m).

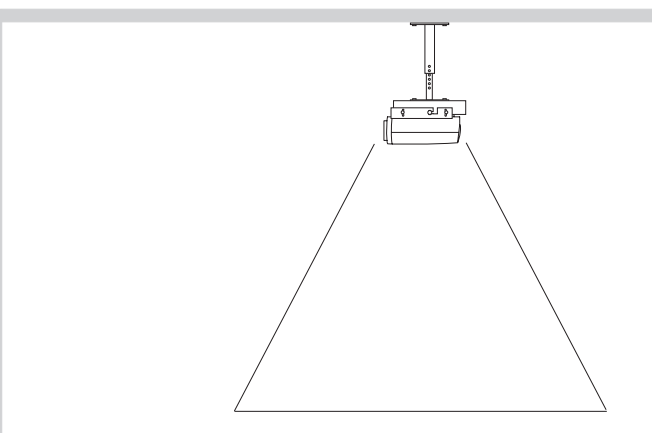

5 ft (1.5m)

# <span id="page-4-0"></span>**Introduction**

Congratulations and thank you for your excellent choice of a superior digital image projection device. Your new InFocus<sup>®</sup> ScreenPlay<sup>™</sup> 4805 projector is specifically designed for home cinema applications. The ScreenPlay 4805 sets a high standard using the latest DLP™ technology and new DCDi Plus video processing from Faroudja™. Whether you are watching movies or High Definition broadcasts or playing the latest video game, you will enjoy amazing image quality.

#### **Product specifications**

To read the latest specifications on your multimedia projector, be sure to visit our website, as specifications are subject to change. Web address information is located on the back inside cover of this User's Guide.

#### **Accessories**

The standard accessories that came with your projector can be found on the included packing list. Optional accessories are listed in the Accessories catalog that came with the projector and can also found on our website. See the inside back cover for the Web address.

#### **Online Registration**

Register your projector on our website to receive product updates, announcements, and registration incentives. See the inside back cover for the Web address.

<span id="page-5-0"></span>

# <span id="page-6-0"></span>**Positioning the projector**

To determine where to position the projector, consider the size and shape of your screen, the location of your power outlets, and the distance between the projector and the rest of your equipment. Here are some general guidelines:

- • Position the projector on a flat surface at a right angle to the screen. The projector must be at least 4.9 feet (1.49m) from the projection screen.
- • Position the projector within 10 feet (3m) of your power source and within 6 feet (1.8m) of your video device (unless you purchase extension cables). To ensure adequate cable access, do not place the projector within 6 inches (.15m) of a wall or other object.
- • If you are installing the projector on the ceiling, refer to the installation guide that comes with the Ceiling Mount Kit for more information. To turn the image upside down, see "Ceiling" on [page](#page-38-0) 38. We recommend using an authorized ceiling mount.
- • Position the projector the desired distance from the screen. The distance from the lens of the projector to the screen, the zoom setting, and the video format determine the size of the projected image. The top illustration to the right shows three projected image sizes. For more information about image sizes at different distances, see ["Projected Image](#page-43-0)  [Size" on page](#page-43-0) 43.
- • The image offset is 127.3% when the projector is in 16:9 mode. This means that if you have an image 10' high, the bottom of the image will be 2.73' above the center of the lens.
- • See ["Connecting a video device" on page](#page-15-0) 15 for additional information on 16:9 mode.

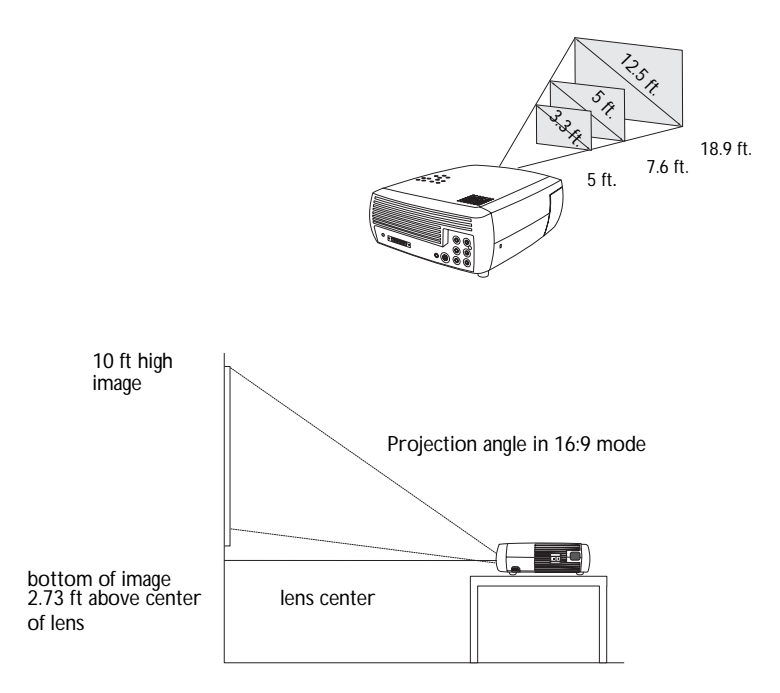

# **Projector and Device Connector Guide**

The following illustration and table should help you find the connectors to use and obtain the best resolution possible from your input devices, such as computers, standard VCRs, DVD players (progressive and interlaced), HDTV sources, TV and satellite tuners, camcorders, video games (progressive and interlaced), and laser disc players.

#### **Computer connections**

Computer connections involve attaching the VGA and USB ends of the provided computer cable to a computer and connecting the other end (M1 cable end) to the **Computer In** input on the projector. The USB part of the computer cable allows you to advance slides in a PowerPoint™ presentation via a remote control. See [page](#page-10-0) 10 for computer/projector setup information.

#### **Video connections**

The first step for connecting video is deciding what type of output connector you want to connect to the projector. If there is more than one output, select the one with the highest quality. The best quality ranking, with **1** being the highest and **3** being the lowest, is:

**1** component video (RCA)

- **2** S-video
- **3** audio/visual composite video (RCA)

If your video device has a VGA connector, you can use the DVI connector on the back of the projector for very high quality.

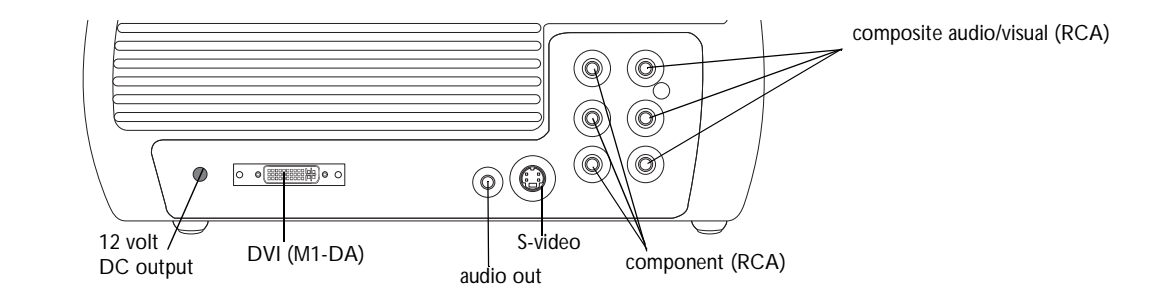

projector input connectors

<span id="page-8-0"></span>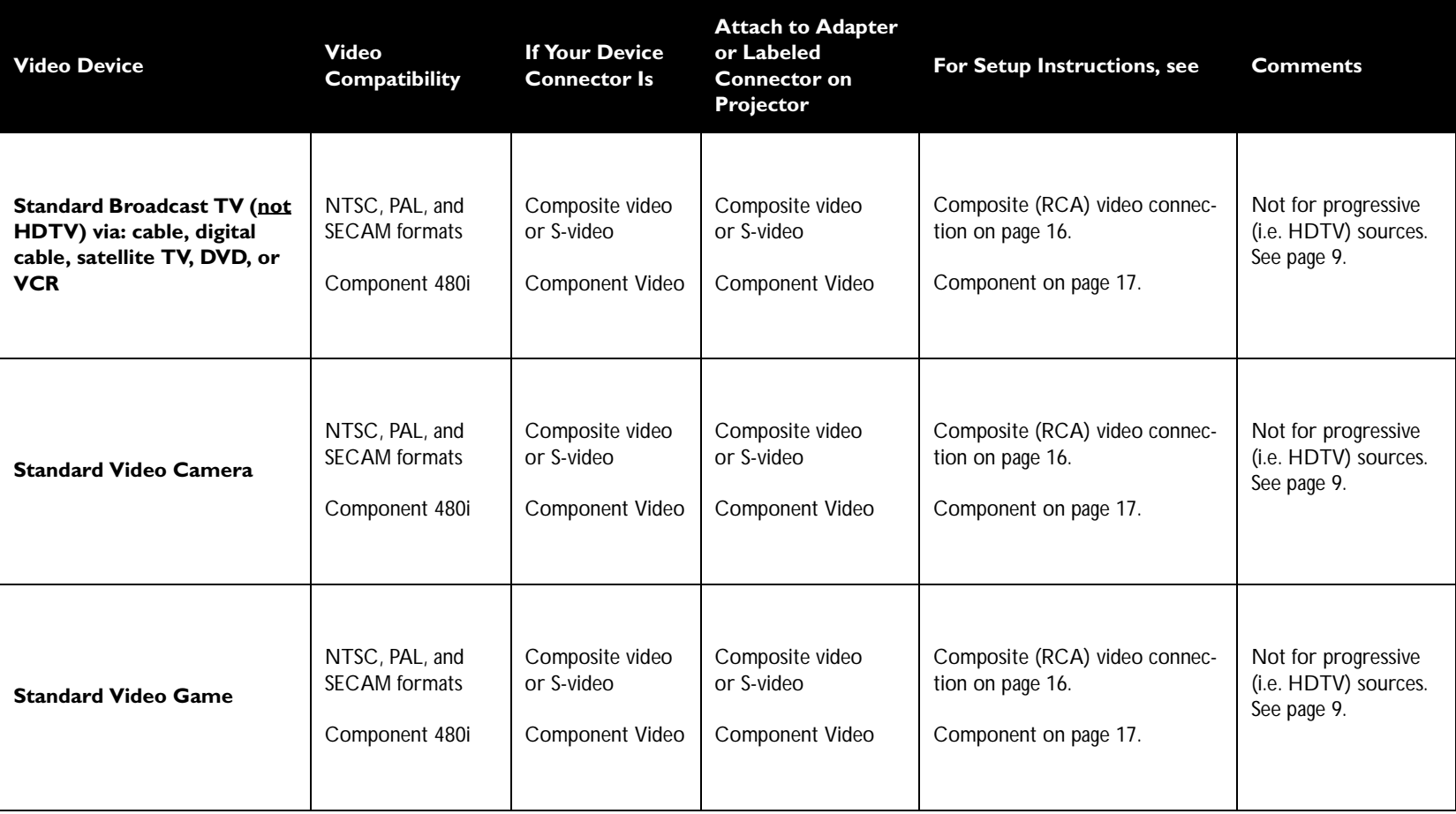

<span id="page-9-0"></span>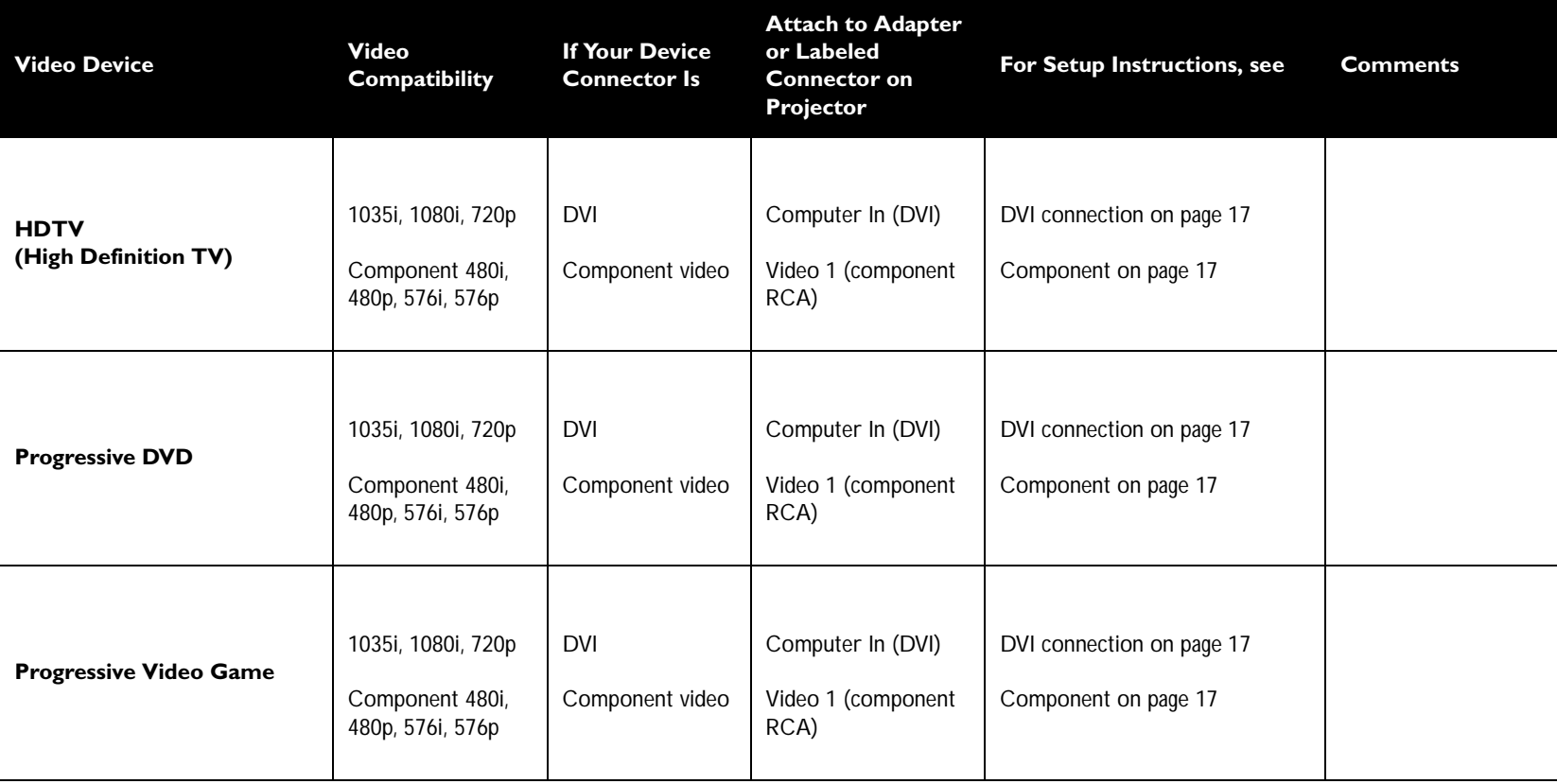

# <span id="page-10-0"></span>**Connecting a computer source**

 $\sim$  on the projector.

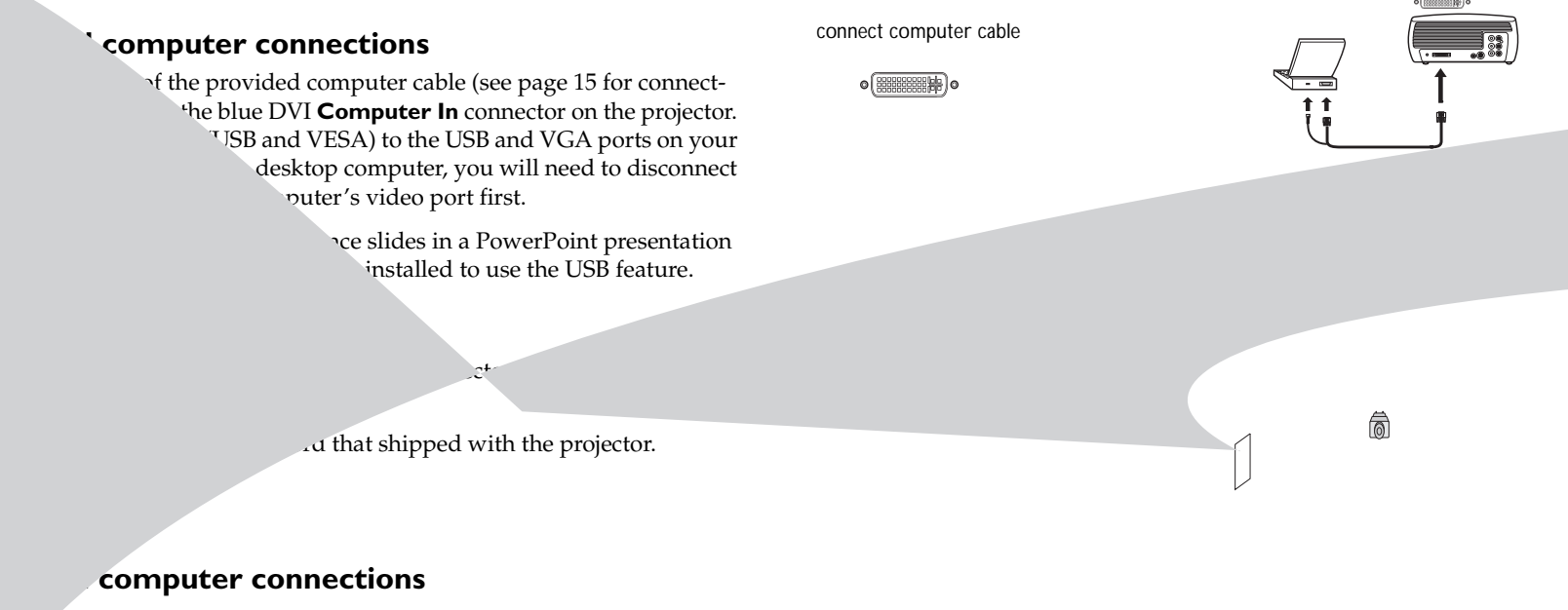

entation, connect an audio cable (not iter and to the red and/or white **Audio In** connec-

# <span id="page-11-0"></span>**Displaying a computer source image**

Remove the lens cap.

Toggle the **Power** switch on the side of the projector to the On position.

The LED flashes green and the fans start to run. When the lamp comes on, the start up screen displays and the LED is steady green. It can take a minute for the image to achieve full brightness.

**? No start up screen?** Get help on [page](#page-20-0) 20.

Turn on your computer.

The computer's image should appear on the projection screen. If it doesn't, press the **Computer** button on the projector's keypad.

If your computer has Windows 98 as its operating system, see ["Using the](#page-13-0)  [projector with Windows 98 for the first time" on page](#page-13-0) 13 regarding the driver setup process.

Make sure your laptop's external video port is active.

Many laptops do not automatically turn on their external video port when a projector is connected. Usually a key combination like FN + F8 or CRT/LCD key turns the external display on and off. Locate a function key labeled CRT/LCD or a function key with a monitor symbol. Press FN and the labeled function key simultaneously. **Refer to your laptop's documentation to learn your laptop's key combination**.

**? No laptop image?** Try pressing the **Auto Image** button on the keypad. Get help on [page](#page-21-0) 21.

remove lens cap

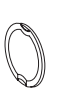

toggle Power switch

 $\mathbf{I}$ 

turn on computer

computer (9)

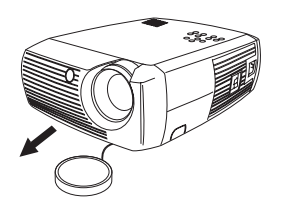

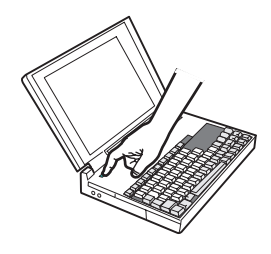

activate laptop's external port

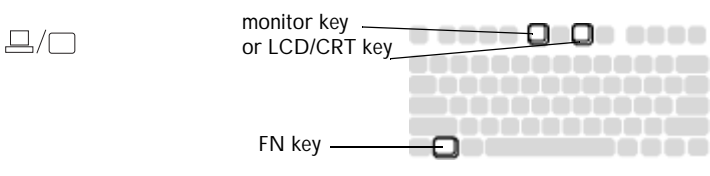

<span id="page-12-0"></span>

# <span id="page-13-0"></span>**Using the projector with Windows 98 for the first time**

The first time you connect a computer running Windows 98 to the projector, the computer recognizes the projector as "new hardware" and the Add New Hardware Wizard appears. Follow these instructions to use the Wizard to load the correct driver (which was installed with your Windows operating system).

If you are running Windows 2000 or Windows ME, skip these steps and to "Adjusting the image" on [page](#page-12-0) 12.

- **a** Click **Next** to begin searching for the driver.
- **b** Make sure "Search for the best driver" is selected, then click **Next**.

**c** Uncheck any checked boxes, then click **Lex** Vindows automatically locates the driver. If this driver has  $\frac{1}{2}$  are oved, reload the driver using your Windows operating system

When Windows finds the driver, you are ready to install it. Click **Next**.

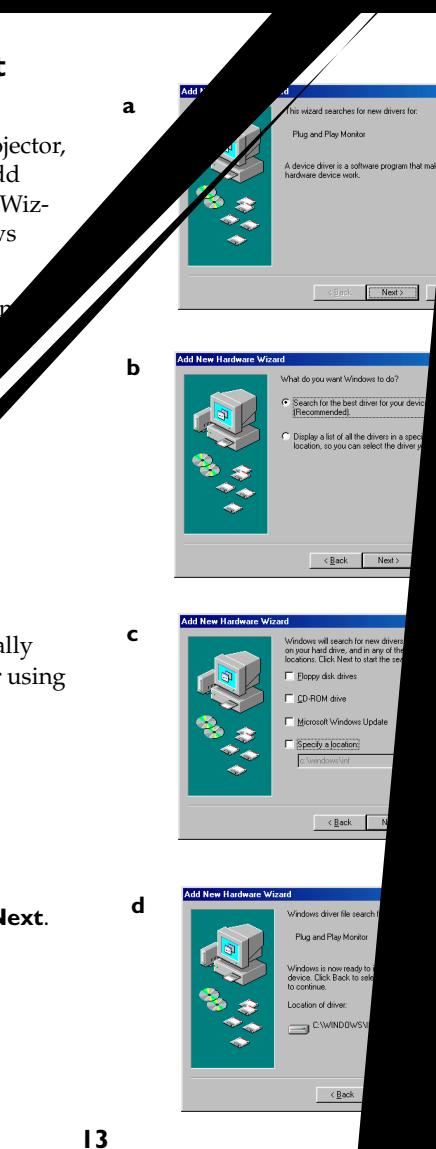

#### <span id="page-14-0"></span>**Skip this page if you did not connect a USB mouse cable**

#### **For Windows 98:**

- • If you connected the USB cable, the Add New Hardware Wizard appears again. Drivers must be installed to use the USB functionality.
- •**The Wizard launches three times**.

The first time it detects a USB Composite Device.

The second time a USB Human Interface Device (for the keyboard).

The third time it detects a USB Human Interface Device (for the mouse).

#### **For Windows 2000, Windows ME, and Windows XP:**

•The USB drivers are automatically installed.

# <span id="page-15-0"></span>**Connecting a video device**

You can connect video devices such as VCRs, DVD players, camcorders, digital cameras, video game consoles, HDTV receivers, and TV tuners to the projector. There is also an audio input via the red and white A/V connectors. You can connect the audio directly to the projector to get sound from the built-in speaker, or you can connect the audio to your stereo system via the Audio Out connector.

You can connect the projector to most video devices that can output video. You cannot directly connect the coaxial cable that enters your house from a cable or satellite company, the signal must pass through a tuner first. Examples of tuners are digital cable boxes, VCRs, digital video recorders, and satellite TV boxes. Basically, any device that can change channels is considered a tuner.

Before connecting your projector, you should decide which aspect ratio you want to use. The projector's Aspect Ratio setting is accessed through the projector's Picture Menu. See [page](#page-33-0) 33 for more information.

#### **What is Aspect Ratio?**

Aspect ratio is the ratio of the image width to image height. HDTV and most DVDs are 16:9, which is the default for this projector. This projector is not intended for use with 4:3 screens. When in 4:3 mode the projector places black bars on both sides of the image. Native mode centers the image and turns off the internal scaler so that any resolution larger than 854x480 is cropped on the edges.

If you are projecting onto a screen, the size/shape of the screen may determine which aspect ratio to use. If you are projecting onto a blank wall, you don't have the screen size restriction. What you plan to project will also help you choose between 4:3 and 16:9. For example, most TV shows are 4:3, while most movies are 16:9. If you have a 16:9 screen, then you should select an aspect ratio of 16:9 for anamorphic movies and HDTV, and Native for 4:3 content. If you have a 4:3 screen you should still use 16:9 for anamorphic movies or HDTV, but you also have the option of using either 4:3 or Native for 4:3 content. Keep in mind that anamorphic movies only appear correctly if the DVD player is set to output to a 16:9 television.

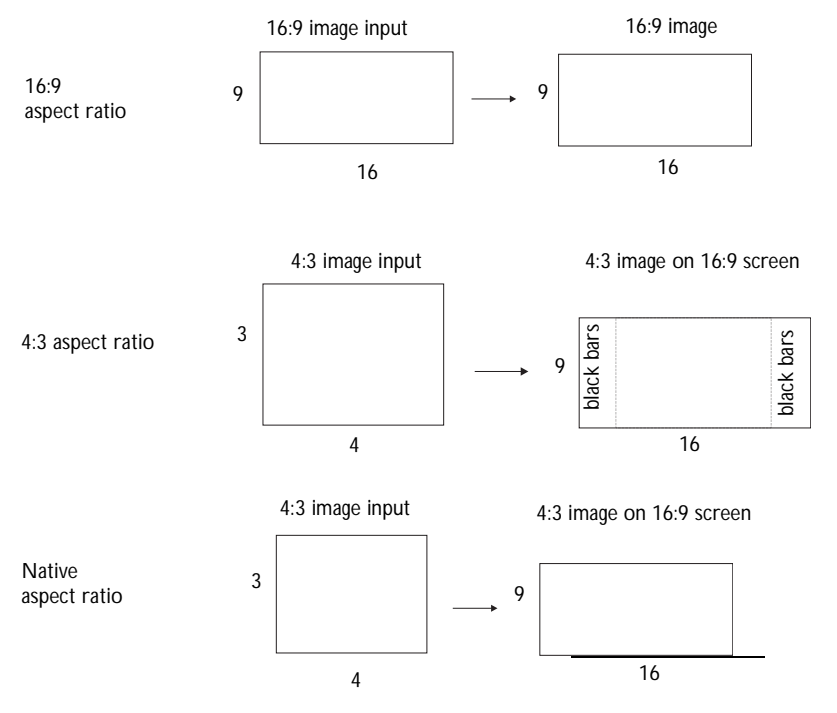

<span id="page-16-0"></span>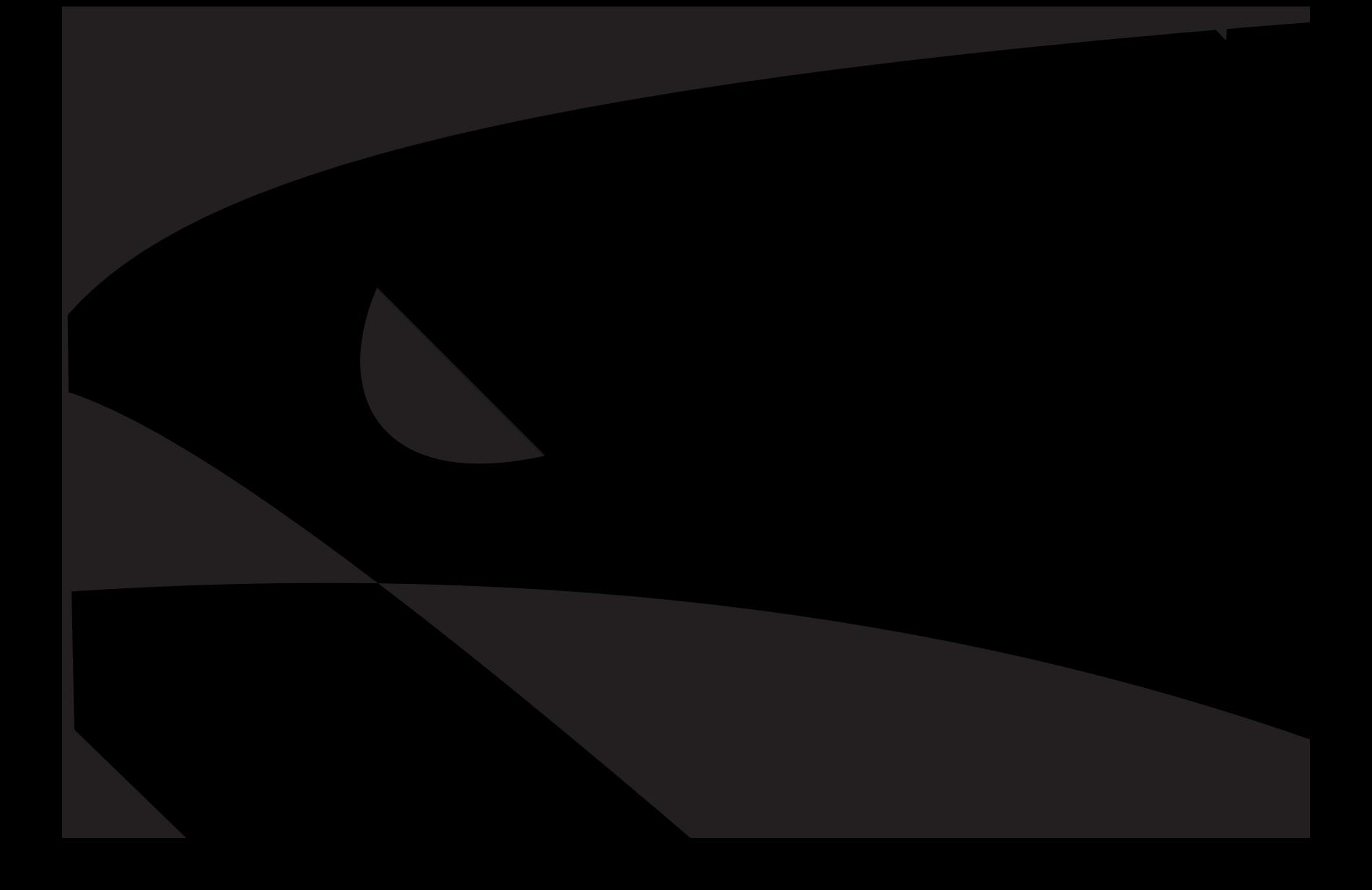

# <span id="page-17-0"></span>**Component (RCA) connection**

To connect a progressive scan DVD or HD source, use the component connector. Connect a component video cable with red, green, and blue RCA connectors into the source device's component connector. Connect the other three end of the component cable into the Component Video connector on the projector.

Use the composite A/V cable's red and white audio connectors as described on the previous page (the yellow connectors on the A/V cable are not used).

Keep in mind that component video delivers higher quality video output than s-video or composite video.

# **DVI connection**

If your video device uses a DVI connector, plug the DVI end of the M1-DA cable into the video-out connector on the video device. This connector may be labeled "To Monitor" on the video source. Plug the M1 computer end of the cable into the **Computer In** connector on the projector. Do not plug the USB end of this cable into the video device.

Use the composite A/V cable's red and white audio connectors as described on the previous page (the yellow connectors on the A/V cable are not used).

Keep in mind that DVI video delivers the highest quality video output.

Connect the power cord to the **Power** connector on the side of the projector and to your electrical outlet.

**NOTE**: Always use the power cord that shipped with the projector.

connect component composite audio cables

 $\overline{\bullet}$ 

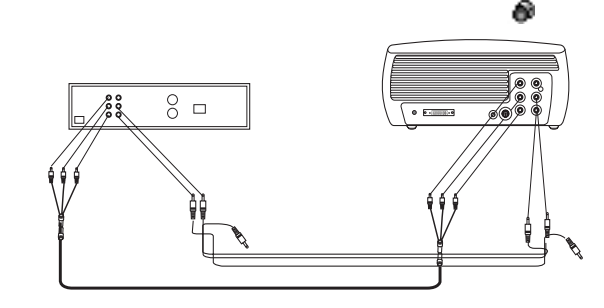

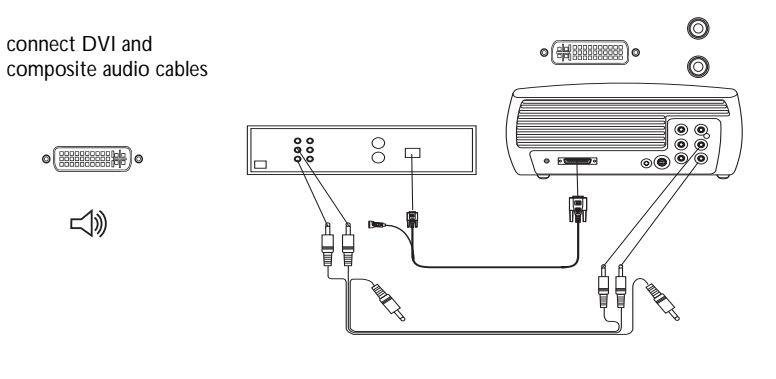

connect power cable

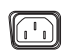

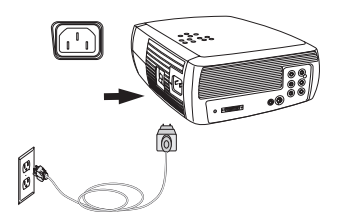

# <span id="page-18-0"></span>**Displaying video**

Remove the lens cap.

Toggle the **Power** switch on the side of the projector to the **On** position.

The LED flashes green and the fans start to run. When the lamp comes on, the start-up screen is displayed and the LED is steady green. It can take a minute for the image to achieve full brightness.

**? No start up screen?** Get help on [page](#page-21-0) 21.

Plug in and turn on your video device.

The video device's image should appear on the projection screen. If it doesn't, press the **Video** button on the keypad.

**? No image?** Try pressing the **Source** or **Auto Image** Get help on [page](#page-21-0) 21.

# **Adjusting the image**

Adjust the height of the projector by pressing the release button to extend the foot.

Rotate the leveling foot at the rear of the projector, if necessary.

Position the projector the desired distance from the screen at a 90 degree angle to the screen.

See [page](#page-43-0) 43 for a table listing screen sizes and distances to the screen.

remove lens cap

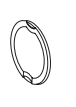

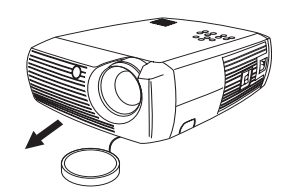

turn on video device

toggle Power switch

 $\bullet$ - 1

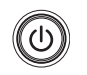

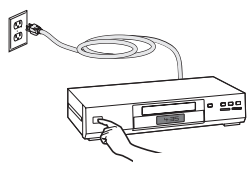

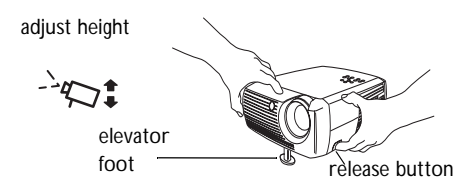

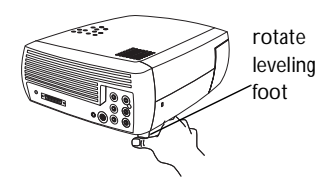

adjust distance

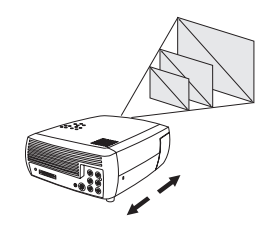

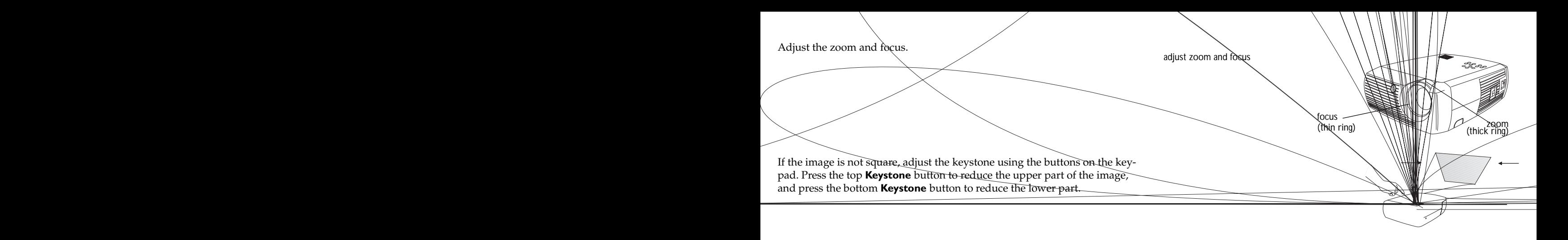

<span id="page-19-0"></span>Adjust the volume on the keypad or remote.

Adjust the Contrast, Brightness, Color, Tint, or Aspect Ratio in the Picture menu. See [page](#page-33-0) 33 for help with the menus and these adjustments.

For Aspect Ratio, keep in mind that DVD players must be configured for 16:9 in order to view the highest quality image. For more information regarding Aspect Ratio, see [page](#page-15-0) 15.

# **Troubleshooting yo**

<span id="page-20-0"></span>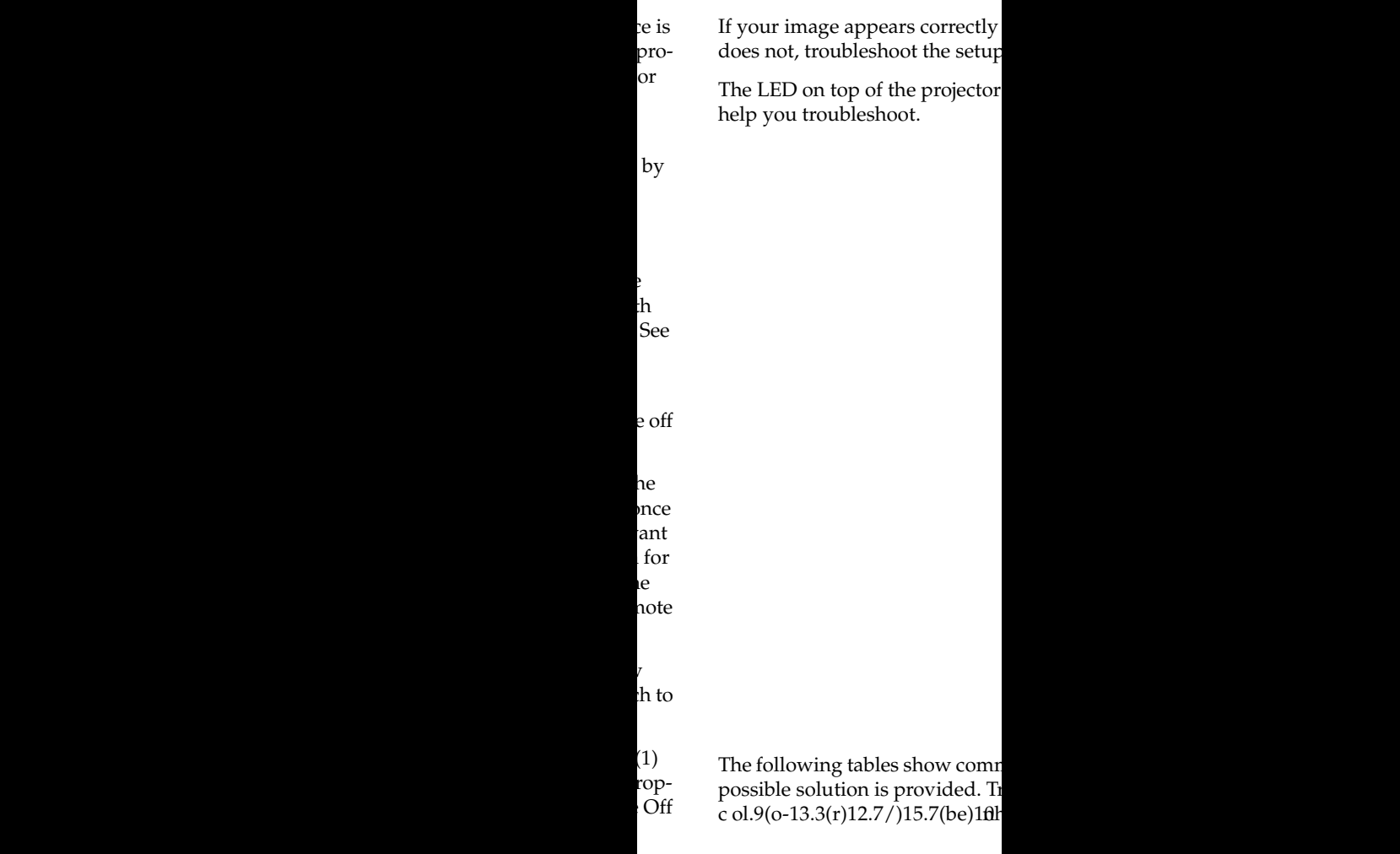

<span id="page-21-0"></span>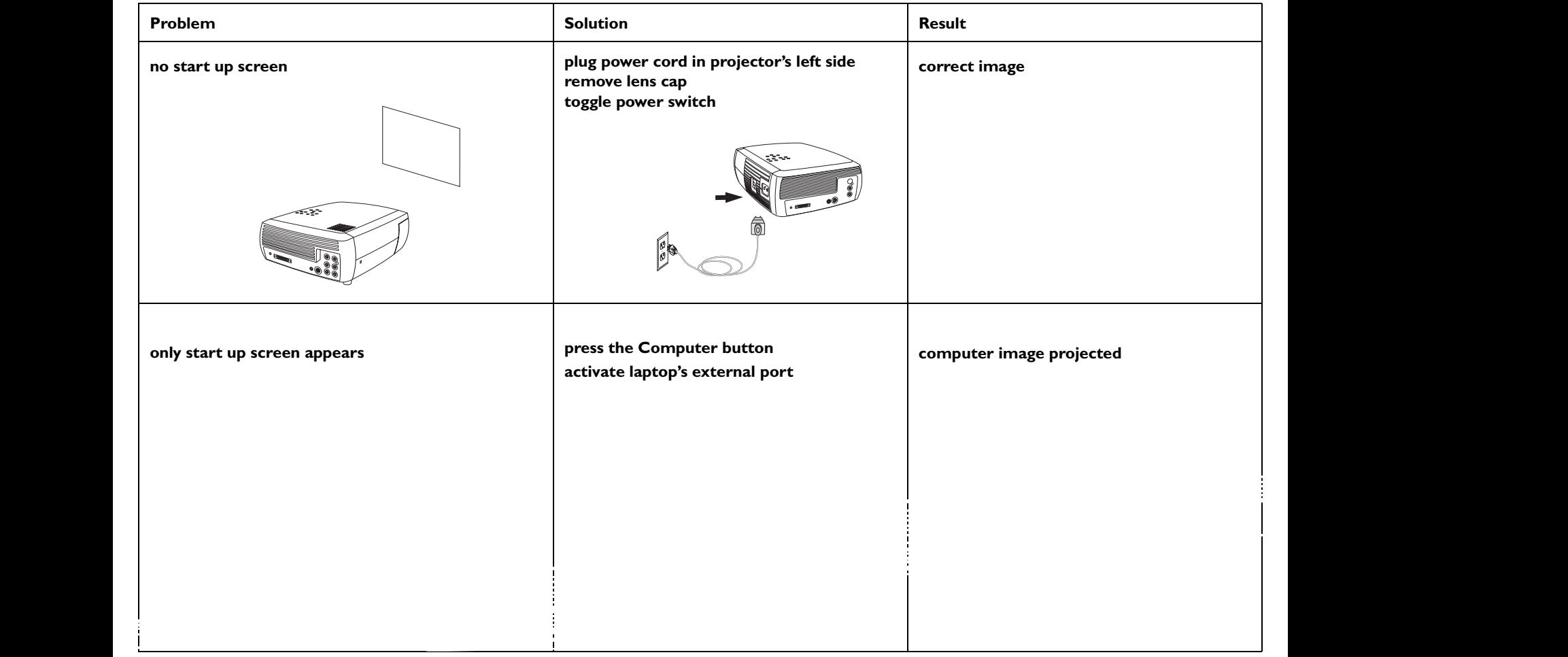

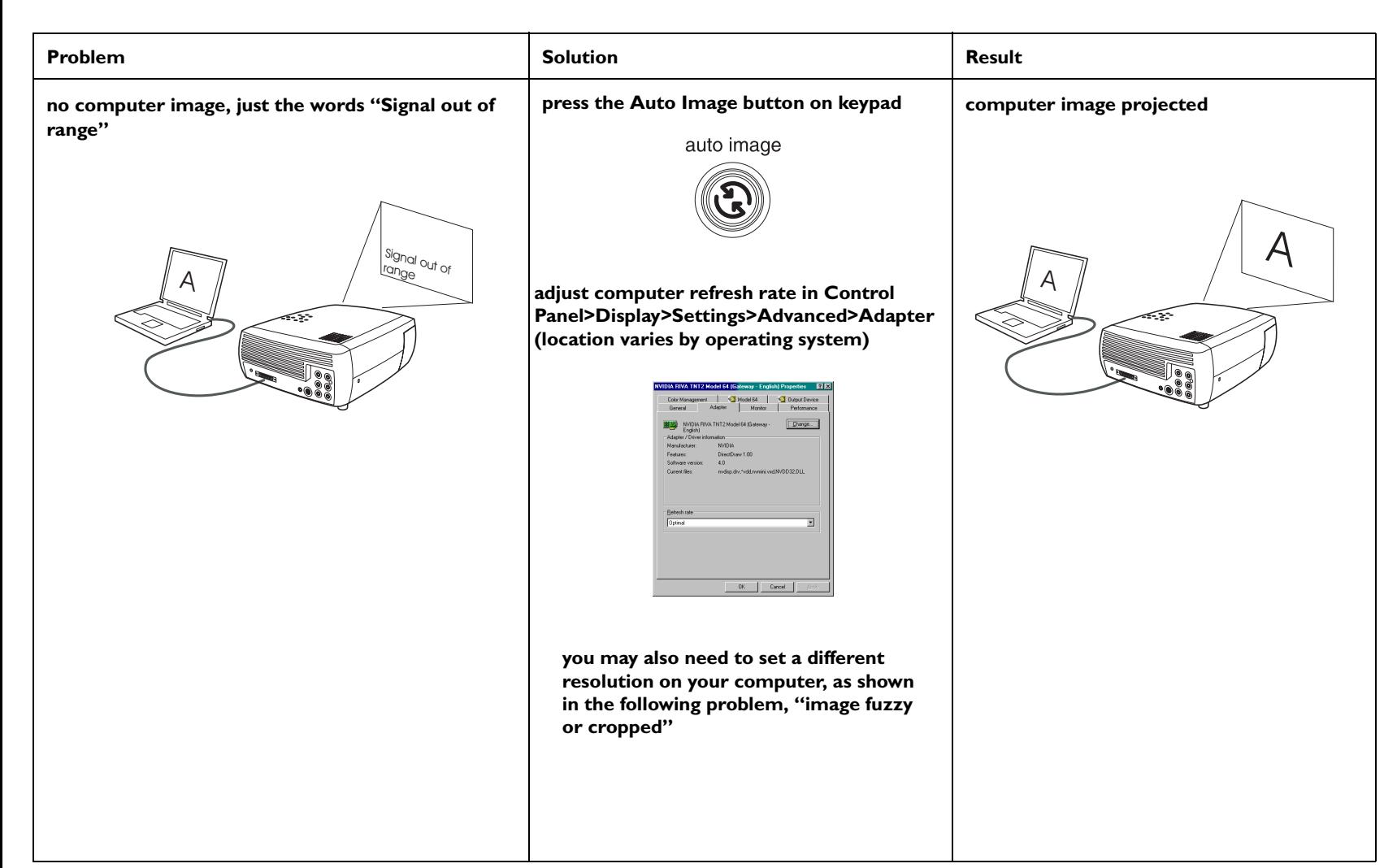

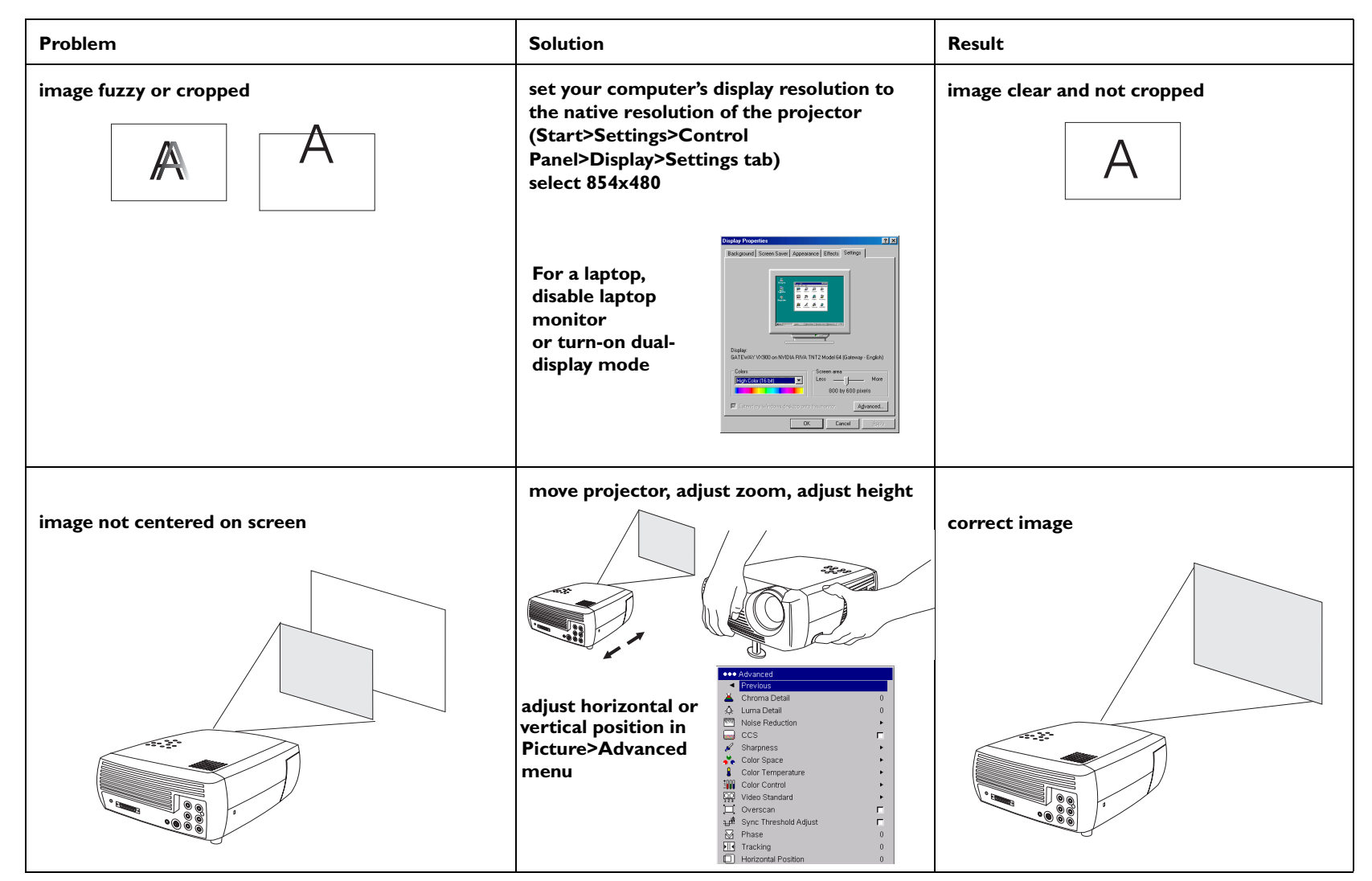

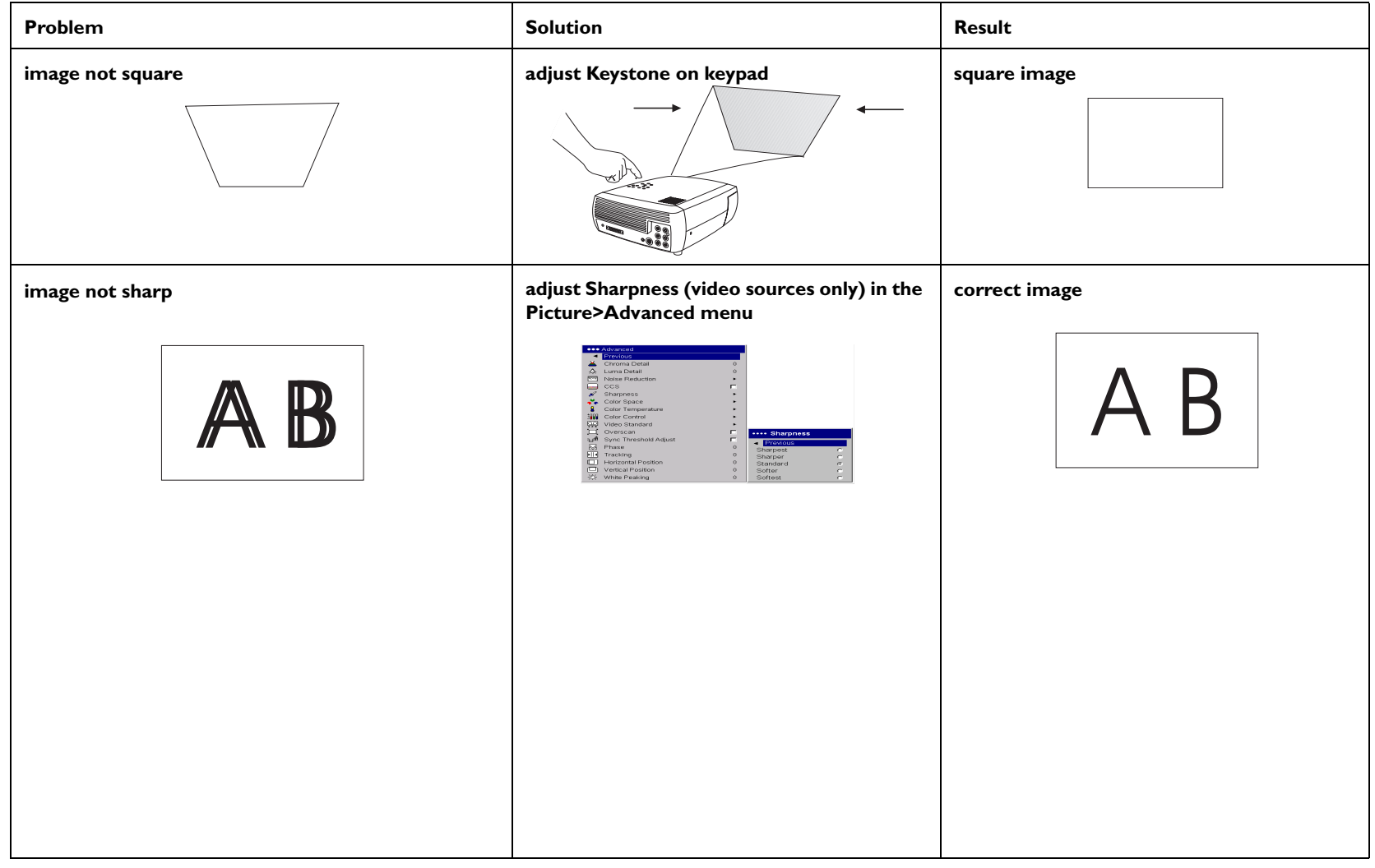

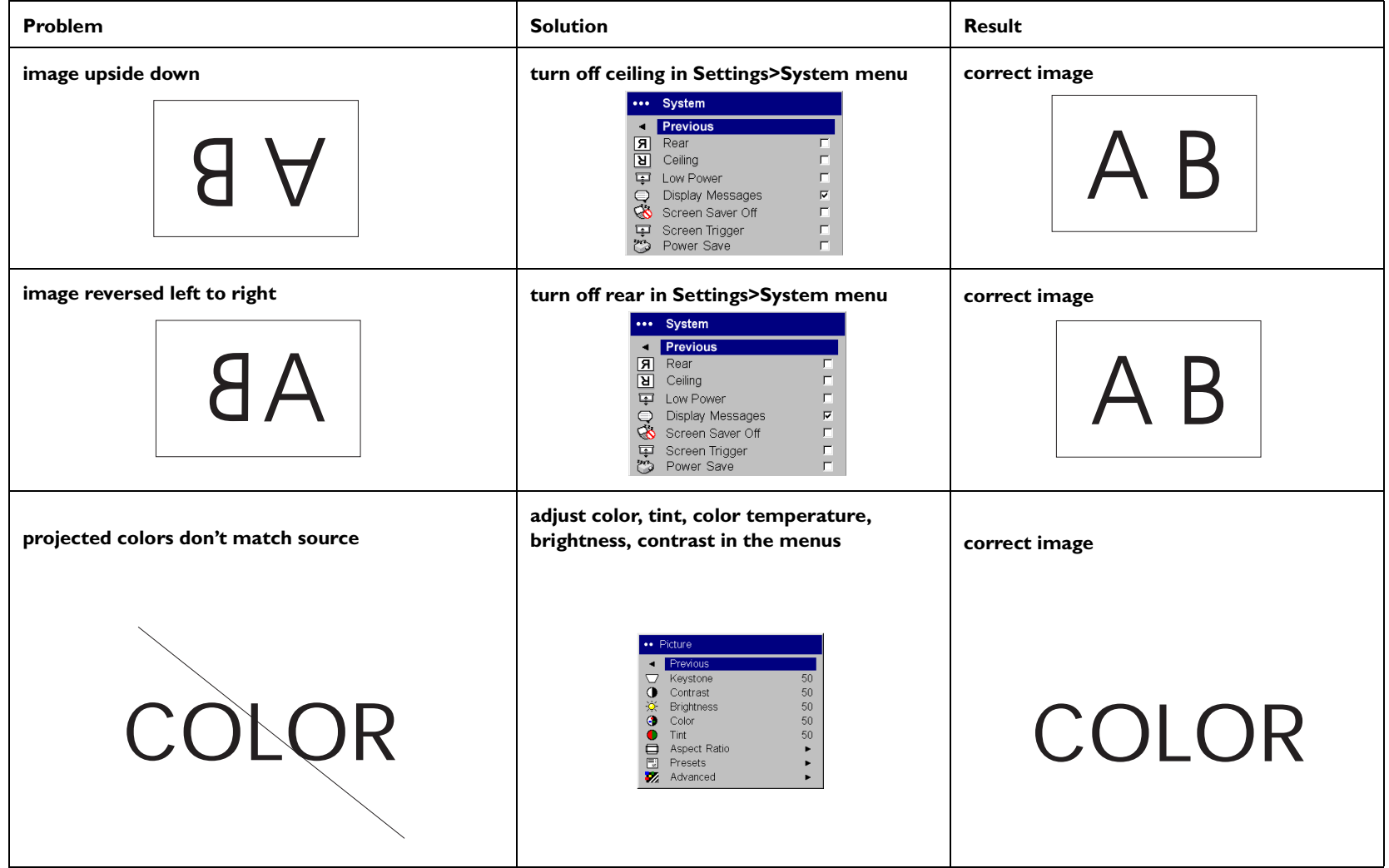

<span id="page-26-0"></span>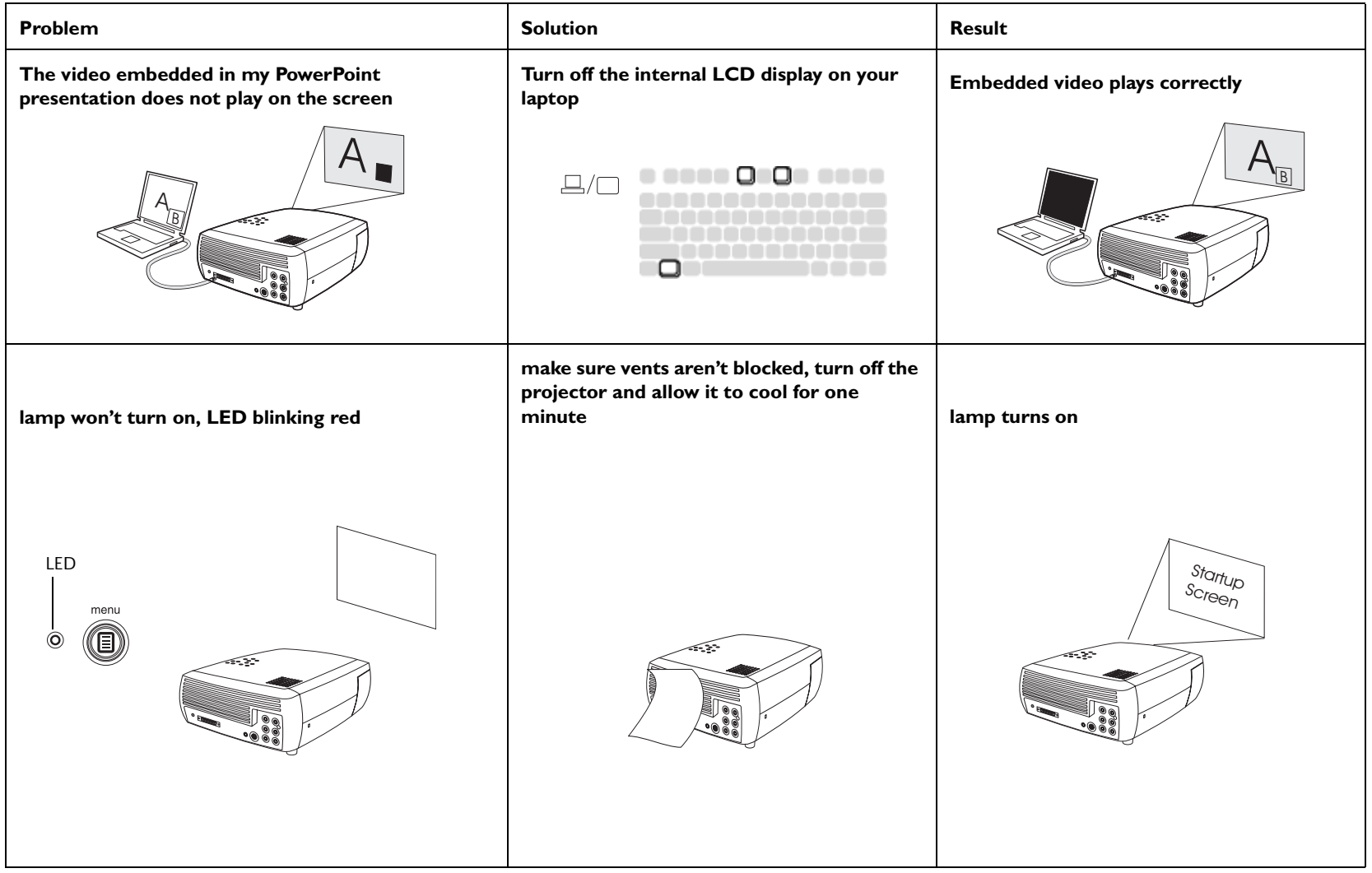

<span id="page-27-0"></span>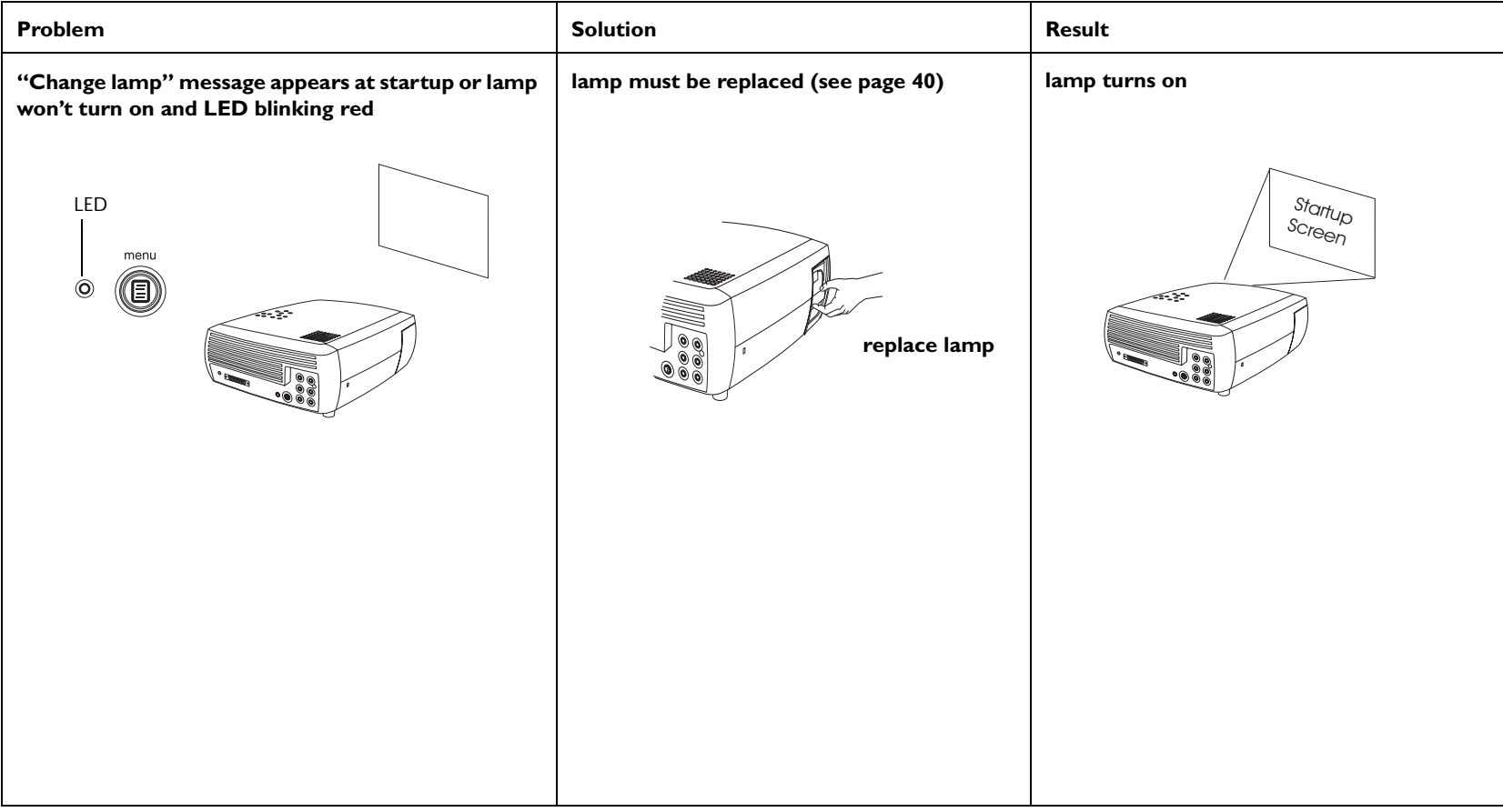

#### **Still need assistance?**

If you need assistance, visit our website or call us. See the inside of the back cover for support contact information. This product is backed by a limited warranty**.** An extended warranty plan may be purchased from your dealer.

When sending the projector in for repair, we recommend shipping the unit in its original packing material, or having a professional packaging company pack the unit. Please insure your shipment for its full value.

# <span id="page-28-0"></span>**Using the remote control**

The remote uses two (2) provided AAA batteries. They are easily installed by sliding the cover off the remote's back, aligning the + and - ends of the batteries, sliding them into place, and then replacing the cover.

To operate, point the remote at the projection screen or at the projector (not at the video device or computer). The range of optimum operation is up to 30 feet (9.14m).

Press the remote's **Menu** button to open the projector's menu system. Use the arrow buttons to navigate, and the **Select** button to select features and adjust values in the menus. See [page](#page-32-0) 32 for more info on the menus.

The remote also has:

- •**Power** button to turn the projector on and off (see [page](#page-20-0) 20 for shutdown info)
- •backlight button to light the remote's buttons in the dark
- •**Brightness** and **Contrast** buttons to adjust the image
- • **Blank** button to display a blank screen instead of the current image (to change the color of the screen, see [page](#page-39-0) 39)
- •**Source** buttons to switch among sources (to assign a particular source to a source button, see [page](#page-38-0) 38) and a source toggle
- •**Resize** button to change the Aspect Ratio (see [page](#page-33-0) 33)
- •**Auto Image** button to resynch the projector to the source
- •**Preset** button to restore stored settings (see [page](#page-34-0) 34)
- •**Overscan** button to remove noise in a video image ([page](#page-37-0) 37)

#### **Troubleshooting the remote**

- • Make sure the batteries are installed in the proper orientation and are not dead.
- • Make sure you're pointing the remote at the projector or the screen, not at the video device or the computer, and are within the remote range of 30 feet (9.14m).

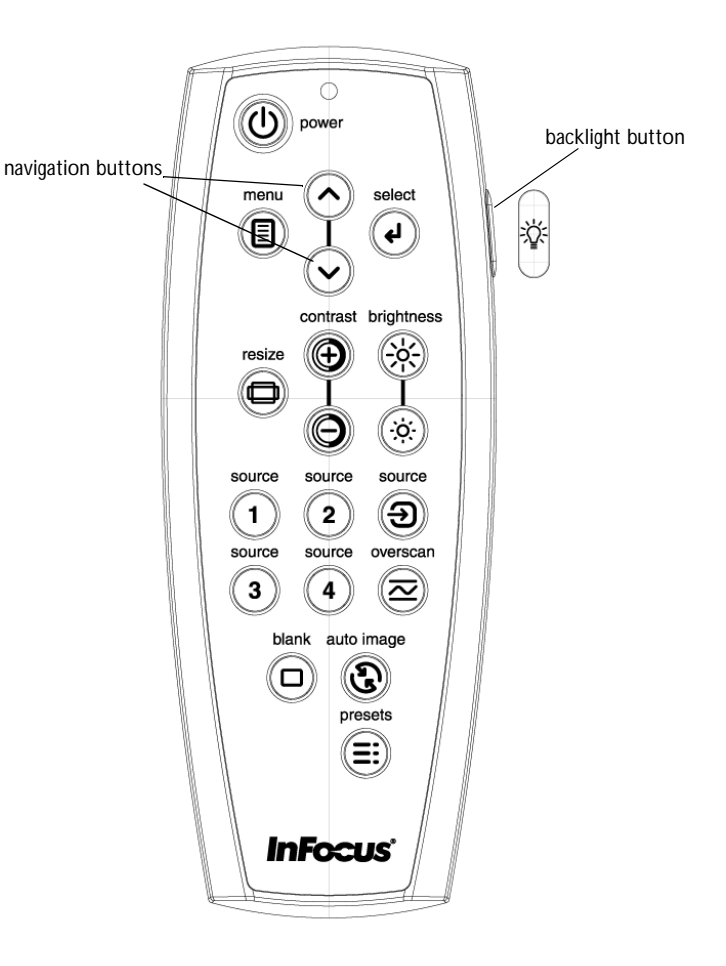

# <span id="page-29-0"></span>**Using the audio**

#### **Using the projector's speakers**

To use the projector's speaker, connect your source to the **Audio In** connectors (**L** and/or **R**) on the projector's composite connectors.

To adjust the volume, press the **Volume** buttons on the keypad or remote.

To mute the sound, press the **Mute** button on the remote.

#### **Troubleshooting Audio**

If you aren't hearing the audio, check the following:

- •Make sure the audio cable is connected.
- •Make sure mute is not active (press the **Mute** button on the remote).
- • Make sure the volume is turned up enough. Press the **Volume** button on the keypad or remote.
- •Make sure the correct source is active.
- •Adjust the audio source.
- •If playing a video, make sure the playback has not been paused.

#### **Connecting external speakers**

The projector can be attached to external speakers that have their own power source by plugging a speaker cable (not included) into the projector's **Audio Out** connector.

adiust volume

connect audio cable

 $\lhd$ 

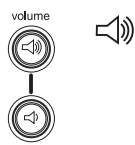

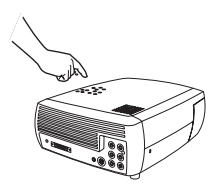

O

ಕೆ

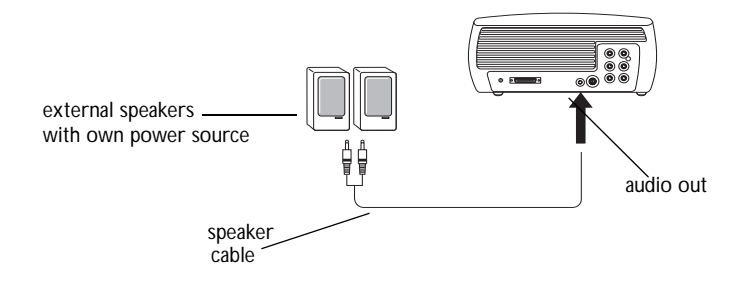

# <span id="page-30-0"></span>**Using the keypad buttons**

Most buttons are described in detail in other sections, but here is an overview of their functions:

**Menu**–opens the on-screen menus ([page](#page-32-0) 32).

**Select**–confirms choices made in the menus ([page](#page-32-0) 32).

**Up/Down arrows**–navigates to and adjusts settings in the menus ([page](#page-32-0) 32).

**Auto Image**–resets the projector to the source.

**Presets**–cycles through the available preset settings ([page](#page-34-0) 34).

**Keystone**–adjusts squareness of the image ([page](#page-12-0) 12).

**Volume**–adjusts sound ([page](#page-29-0) 29).

**Video** and **Computer**–changes the active source.

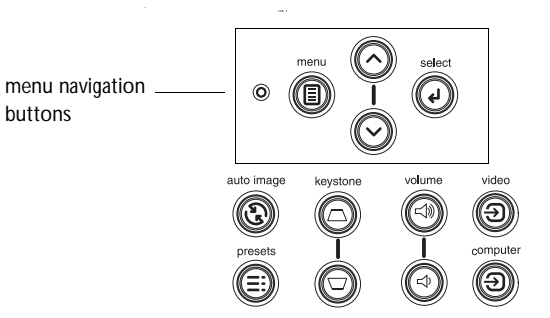

# <span id="page-31-0"></span>**Optimizing computer images**

After your computer is connected properly and the computer's image is on the screen, you can optimize the image using the onscreen menus. For general information on using the menus, see [page](#page-32-0) 32.

- • Adjust the Keystone, Contrast, or Brightness in the Picture menu [\(page](#page-33-0) 33).
- • Change the Aspect Ratio. Choose the option that best fits your input source ([page](#page-33-0) 33).
- •Adjust the Color Temperature in the Advanced menu ([page](#page-35-0) 35).
- • Adjust the Phase, Tracking, or Horizontal or Vertical position in the Advanced menu ([page](#page-37-0) 37).
- • Once you have optimized the image for a particular source, you can save the settings using Presets. This allows you to quickly recall these settings later ([page](#page-34-0) 34).

# **Optimizing video images**

After your video device is connected properly and the image is on the screen, you can optimize the image using the onscreen menus. For general information on using the menus, see [page](#page-32-0) 32.

- • Adjust the Keystone, Contrast, Brightness, Color, or Tint in the Picture menu ([page](#page-33-0) 33).
- •Select a Sharpness setting ([page](#page-35-0) 35).
- •Use the Color Control to adjust the color gain ([page](#page-36-0) 36).
- •Adjust the Color Temperature. Select a listed value ([page](#page-36-0) 36).
- • Turn on Overscan to remove noise on the edges of the video image [\(page](#page-37-0) 37).
- • Change the Aspect ratio ([page](#page-33-0) 33). Aspect ratio is the ratio of the image width to image height. TV screens are usually 1.33:1, also known as 4:3. HDTV and most DVDs are 1.78:1, or 16:9 (the projector's default). Choose the option that best fits your input source in the menus, or

press the **Resize** button on the remote to cycle through the options. See [page](#page-28-0) 28.

- •Select a specific Color Space. See [page](#page-36-0) 36.
- • Select a different Video Standard. Auto tries to determine the standard of the incoming video. Select a different standard if necessary. See [page](#page-37-0) 37.
- • Make sure your DVD player is set for a 16:9 television. See your DVD player's user's guide for instructions.

# **Customizing the projector**

You can customize the projector for your specific setup and needs. See [page](#page-38-0) 38 to [page](#page-40-0) 40 for details on these features.

- •For rear projection, turn rear mode on in the **Settings>System** menu.
- • For ceiling mounted projection, turn ceiling mode on in the **Settings>System** menu.
- • Specify which source the projector checks first for active video during power-up.
- •Turn the projector's display messages on and off.
- •Turn on power saving features.
- •Specify blank screen colors and start up logos.
- •Specify the language viewed on the menus.
- •Save settings for the active source as a preset.

# <span id="page-32-0"></span>**Using the menus**

To open the menus, press the **Menu** button on the keypad or remote. (The menus automatically close after 60 seconds if no buttons are pressed.) The Main menu appears. Use the arrow buttons to move up and down to highlight the desired submenu, then press the **Select** button.

To change a menu setting, highlight it, press **Select**, then use the up and down arrow buttons to adjust the value, select an option using radio buttons, or turn the feature on or off using check boxes. Press **Select** to confirm your changes. Use the arrows to navigate to another setting. When your adjustments are complete, navigate to Previous or Exit, then press **Select** to go to the previous menu; press the **Menu** button at any time to close the menus.

Dots appears before the menu name. The number of dots indicate menu's level, ranging from one (the Main menu) to four (the most nested menus).

The menus are grouped by usage:

- •The Picture menu provides image adjustments.
- • The Settings menu provides set-up type adjustments that are not changed often.
- • The About menu provides a read-only display of information about the projector and source.

Certain menu items may not be visible or may be grayed depending upon a particular source being connected. For example, Sharpness is only available for video sources and is not visible when a computer source is active. Menu options are grayed out only if the source if selected but no signal is present. For example, if the projector is set to a video source but the source, such as a DVD player, is turned off video menu options are grayed out.

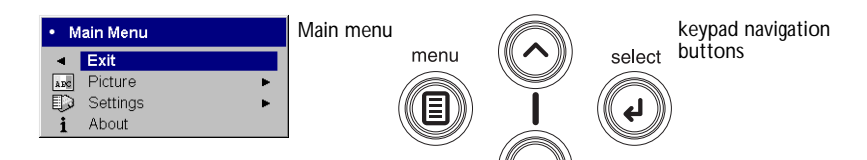

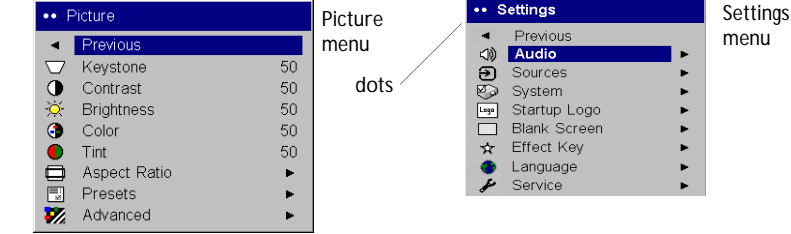

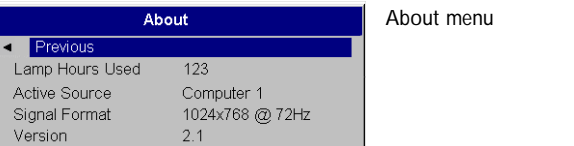

#### <span id="page-33-0"></span>**Picture menu**

To adjust the following settings, highlight the setting, press **Select**, use the up and down arrows to adjust the values, then press **Select** to confirm the changes.

**Keystone**: adjusts the image vertically and makes a squarer image. You can also adjust keystone from the keypad.

**Contrast**: controls the degree of difference between the lightest and darkest parts of the picture and changes the amount of black and white in the image.

**Brightness**: changes the intensity of the image.

**Color**: adjusts a video image from black and white to fully saturated color. The color setting applies to video sources only.

**Tint**: adjusts the red-green color balance in the image of NTSC video images. The tint setting applies to NTSC video sources only.

**Aspect Ratio**: Aspect ratio is the ratio of the image width to image height. TV screens are usually 4:3. HDTV and most DVDs are 16:9. The projector's default is 16:9. See ["What is Aspect Ratio?" on page](#page-15-0) 15for more information.

Select Native to see the unmodified input with no resizing by the projector. Select 16:9 to watch enhanced widescreen DVDs. Select Letterbox: **to** preserve the 16:9 aspect ratio. If you have a 16:9 source and screen, the image fills the screen. If your source is letterboxed, the image is expanded to fill the screen.

For more information regarding Aspect Ratio, see [page](#page-15-0) 15.

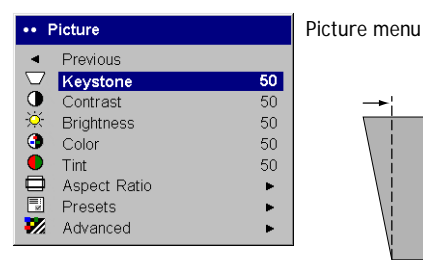

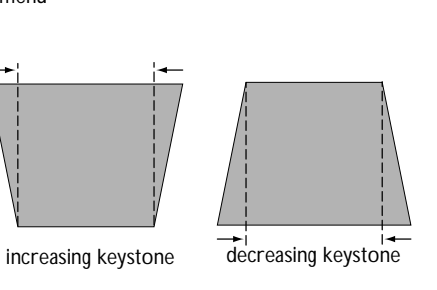

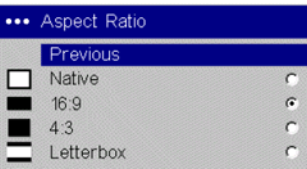

Aspect ratio

<span id="page-34-0"></span>**Presets**: This allows you to customize settings and save the settings to be restored later. To restore the factory default settings, choose Factory Reset in the **Settings>Service** menu.

To set a preset for the current source, adjust the image, select **Save Settings** in the Presets menu, then choose Save User 1, 2, or 3. You can recall these settings in the future by selecting the appropriate user presets.

**Gamma**: Gamma tables contain preset intensity configurations optimized for the input source. You can select a gamma table that has been specifically tuned for either film, CRT (Cathode Ray Tube), video, Bright Room, or PC input. (Film input is material originally captured on a film camera, like a movie; video input is material originally captured on a video camera, like a TV show or sporting event.) White Peaking increases the brightness of whites that are near 100%.

**NOTE**: Your viewing preferences may vary. Cycle through the gamma options and pick the one you like the best.

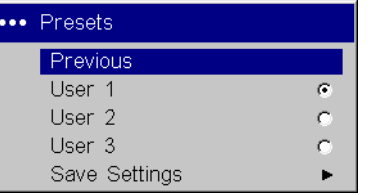

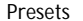

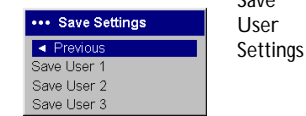

 $S$ ave

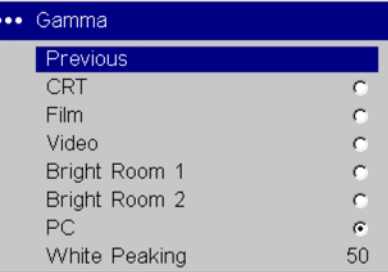

#### <span id="page-35-0"></span>**Advanced menu**

**Chroma Detail**: This adjusts the color sharpness.

**Luma Detail**: This adjusts the overall sharpness (edge enhancement) of the Luma signal.

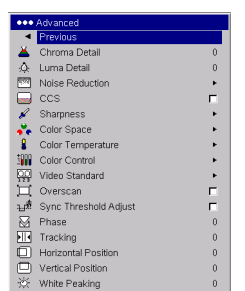

#### Advanced menu

**Noise Reduction**: adjusts signal noise reduction. Choose Off to have no noise reduction, choose Auto to have the software determine the amount of noise reduction, or choose Manual and adjust the Level.

**CCS**: (Cross Color Suppression) processes the signal to remove any color information from the luma portion of the signal. It is On for all composite signals, and can be turned off for S-video and interlaced component signals.

**Sharpness**: (video sources only) changes the clarity of the edges of a video image. Select a sharpness setting.

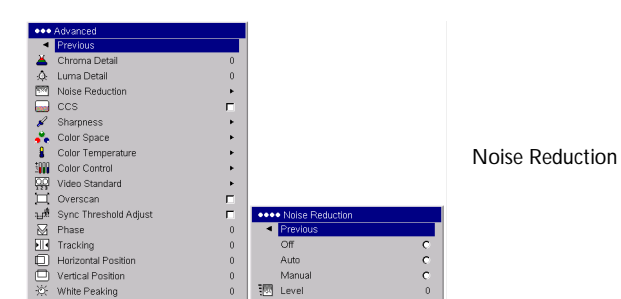

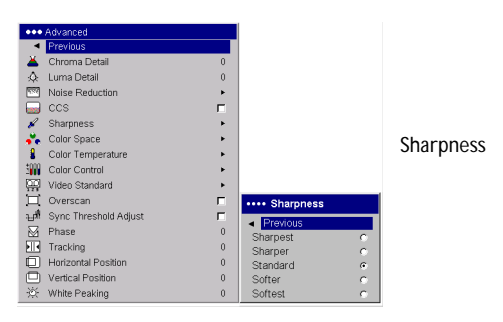

<span id="page-36-0"></span>**Color Space**: This option applies to computer and component video sources. It allows you to select a color space that has been specifically tuned for the input signal. When Auto is selected, the projector automatically determines the standard. To choose a different setting, turn off Auto, then choose RGB for computer sources, choose either REC709 or REC601 for component video sources.

**Color Temperature**: changes the intensity of the colors. Select a value.

**\*\*\*** Advanced Previous<br>
X Chroma Detail :Q: Luma Detail Noise Reduction  $\overline{a}$  ccs  $\mathscr{L}$  Sharpness Color Space Color Temperature **Sale** Color Control Color Space Video Standard  $\Box$  Overscan Sync Threshold Adjust .... Color Space  $\boxtimes$  Phase **Review FIR** Tracking Auto Horizontal Position RGB  $\Box$  Vertical Position **REC709** ※ White Peaking **REC601** 

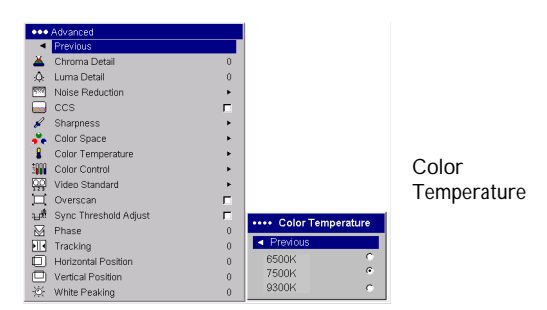

**Color Control**: allows you to individually adjust the gain (relative warmth of the color) of the red, green, and blue colors.

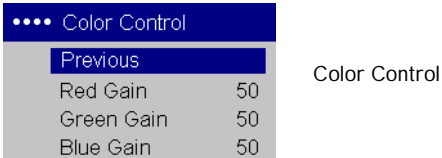

<span id="page-37-0"></span>**Video Standard**: when it is set to Auto, the projector attempts to automatically pick the video standard based on the input signal it receives. (The video standard options may vary depending on your region of the world.) If the projector is unable to detect the correct standard, the colors may not look right or the image may appear "torn." If this happens, manually select a video standard by selecting NTSC, PAL, or SECAM from the Video Standard menu.

**Overscan**: (video sources only) removes noise around the video image.

**Sync Threshold Adjust**: If a hardware device, such as a DVD player, is not syncing properly with the projector, select this option to help it to sync when connected to the projector.

The following four (4) options are for computer sources only.

**Phase**: adjusts the horizontal phase of a computer source.

**Tracking**: adjusts the vertical scan of a computer source.

**Horizontal/Vertical Position**: adjusts the position of a computer source.

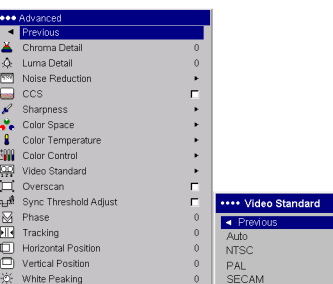

Video Standard

#### <span id="page-38-0"></span>**Settings menu**

**Audio:** allows adjustments to Volume of the internal speaker and allows a chime to play when starting the projector. Adjustments can also be made from the projector's keypad and the remote.

**Sources:** determines which source the projector checks first for active video during power-up. When **Autosource** is selected, the **Source Enable** feature indicates which sources the projector attempts to lock onto. You can use the Source Enable feature to eliminate certain sources from this search, which will speed the search. The source options are **Computer** for a computer, progressive DVD, or HDTV source, **Video 1** for S-video connections, **Video <sup>2</sup>** for component video connections and **Video 3** for composite video sources. By default, the check boxes for all sources are checked. Uncheck a source box to eliminate it from the search. When Autosource is not checked, the projector defaults to the source selected in **Sources**. To display another source, you must manually select one by pressing the **Computer** or **Video** button on the remote or keypad.

**System>Rear**: reverses the image so you can project from behind a translucent screen. **Ceiling**: turns the image upside down for ceiling-mounted projection. **Low Power**: toggles between on and off. Turn it on to lower the light output of the lamp. This also lowers the fan speed, making the projector quieter. **Display Messages**: displays status messages (such as "Searching" or "Mute") in the lower-left corner of the screen.**Translucent OSD**: makes the menus translucent. This prevents the image from being completely covered by the menus while you are making image adjustments. **Screen Saver Off**: prevents the screensaver on your computer from being activated if the USB portion of the M1 is plugged into the computer. This function was previously called NND. **Screen Trigger**: turns on the 12 volt DC output switch on the connector panel. **Power Save**: automatically turns the lamp off after no signals are detected for 20 minutes. After 10 additional minutes with no signal, the projector powers down. If an active signal is received before the projector powers down, the image will be displayed. After an additional 10 minutes with no signal, the projector powers down and can be toggled off. If an active signal is received before the projector powers down, the image will be displayed.

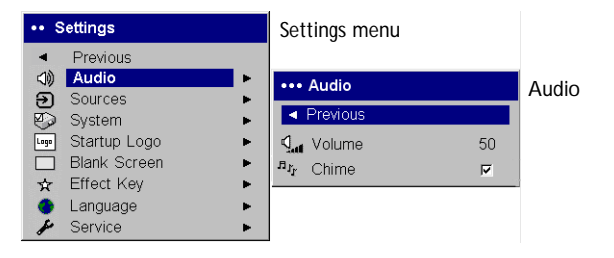

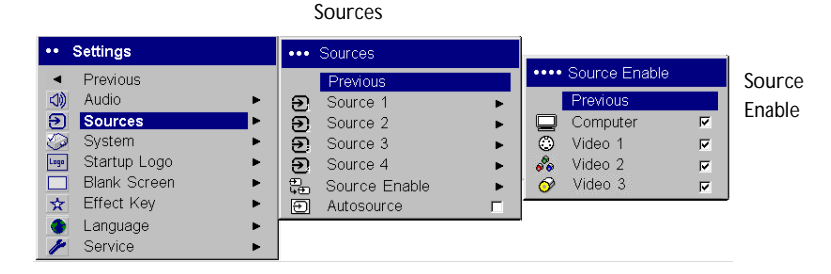

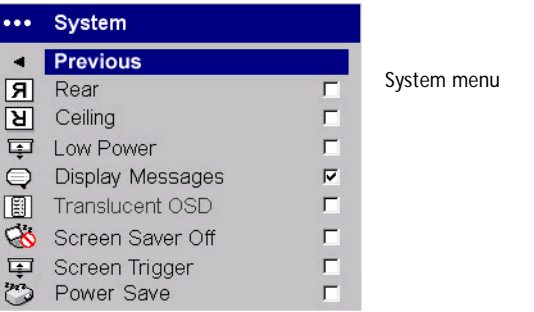

<span id="page-39-0"></span>**Startup Logo:** allows you to display a blank screen instead of the default screen at startup, and when no source is detected.

**Blank Screen**: determines what color is displayed when you press the Blank button on the remote.

q<br>Loqo Default  $|G|$ Blank Screen П  $\subset$ ... Blank Screen Blank Screen

Startup Logo

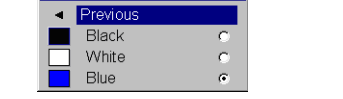

... Startup Logo Previous  $\blacktriangleleft$ 

**Language**: allows you to select a language for the onscreen display.

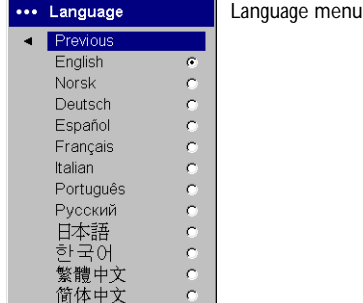

**Service**: To use these features, highlight them and press **Select**.

**Factory Reset**: restores all settings to their default.

**Lamp Reset**: resets the lamp hours used counter in the About menu to zero. Do this only after changing the lamp.

**Service Code**: only used by authorized service personnel.

**About**: provides information about the projector and the active source.

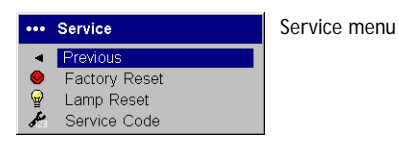

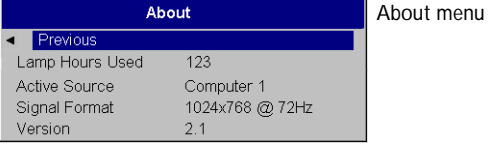

# <span id="page-40-0"></span>**Maintenance**

#### **Cleaning the Lens**

**1** Apply a non-abrasive camera lens cleaner to a soft, dry cloth.

- Avoid using an excessive amount of cleaner, and don't apply the cleaner directly to the lens. Abrasive cleaners, solvents or other harsh chemicals might scratch the lens.
- **2** Lightly wipe the cleaning cloth over the lens in a circular motion. If you don't intend to use the projector immediately, replace the lens cap.

# **Replacing the Projection Lamp**

The lamp hours used timer in the About menu counts the number of hours the lamp has been in use. Twenty hours before the lamp life expires, the message "Change lamp" appears on the screen at startup. If the maximum lamp time is exceeded, the lamp will not light. In this case, after replacing the lamp you must reset the lamp hours by simultaneously pressing both **Volume** buttons on the keypad and holding them for 10 seconds.

**NOTE**: You can order new lamp housings from your dealer. See the Packing list for information. Use only a replacement lamp with the same type and rating as the original lamp.

- **1** Turn off the projector and unplug the power cord.
- **2** Wait 30 minutes to allow the projector to cool thoroughly.
- **3** Turn the projector on its side so that the lamp door is facing you. Using a flat-blade screwdriver, gently pry the lamp door from the projector by placing the screwdriver blade into the space between the top of the lamp door and the projector.

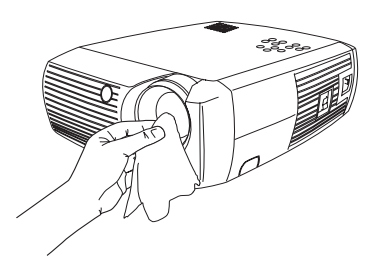

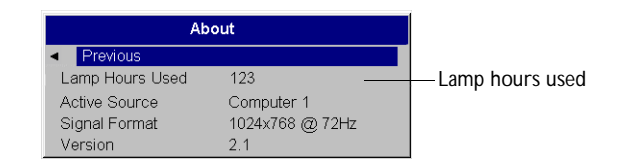

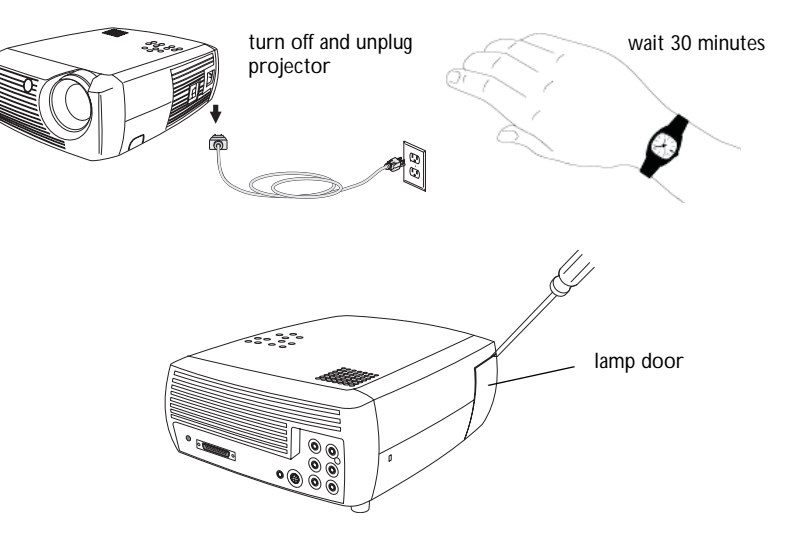

- **4** Loosen the two captive screws that attach the lamp housing to the projector.
- **5** Detach the lamp compector from the projector by depressing the locking tab on the connector and lightly pulling it free. **WARNING**:

To avoid burns, allow the projector to cool for at least 30 minutes before you replace the lamp*.*

 $D\dot{\alpha}$  not drop the lamp housing or touch the glass bulb! The glass may shatter and cause injury*.*

Be extremely careful when removing the lamp housing. In the unlikel $\chi$  event that the bulb ruptures, small glass fragments may be generated. The lamp housing is designed to contain these fragments, but use caution when removing the lamp housing. Before replacing the lamp, clean the lamp compartment and dispose of cleaning materials. Wash hands after lamp replacement. This product has a lamp which contains a very small amount of mercury. Dispose of it as required by local, state or federal ordinances and regulations. For more information see **www.eiae.org**.

- **6** Carefully remove the lamp housing. Dispose of the lamp in an environmentally proper manner.
- **7** Install the new lamp housing and tighten the screws.
- **8** Re-attach the lamp connector to the projector. The locking tab should engage when the connector is fully plugged in.
- **9** Replace the lamp door.

lamp cable lampconnector

- **10** Plug in the power cord and toggle the **Power** switch to turn the projector back on.
- **11** To reset the lamp hour timer, navigate to the **Settings>Service** menu and select **Lamp Reset**. See [page](#page-40-0) 40 for details.

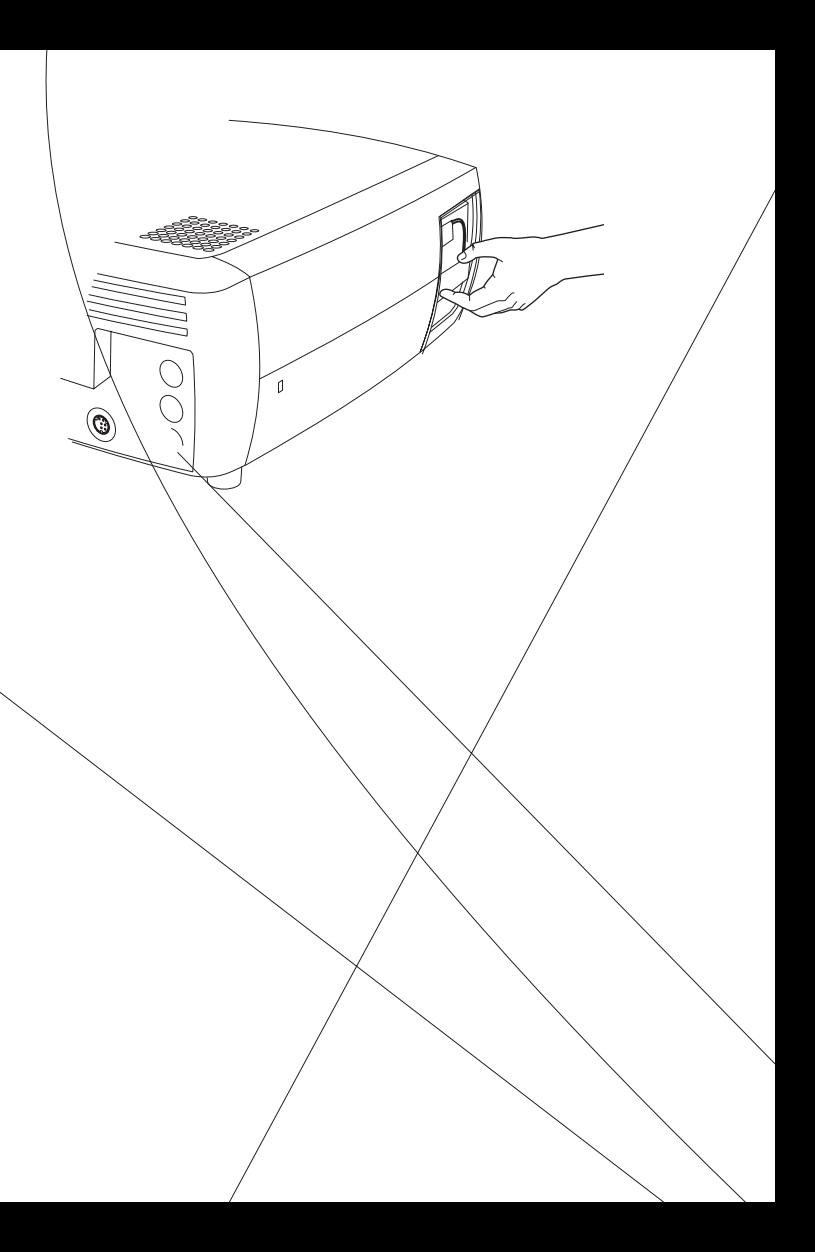

# <span id="page-42-0"></span>**Cleaning the Lamp Housing Screens**

In dirty or dusty environments, the two dust filter screens in the lamp housing can become clogged, causing high temperatures and premature lamp failure. Routine maintenance to remove dust from the screens lowers the lamp operating temperature and prolongs lamp life. To maximize lamp life you should clean the screen at least every 250 hours depending upon environmental conditions. The dirtier or dustier the environment, the more often you should clean the screens.

- **1** Remove the lamp housing.
- **2** Examine the dust filter screens on the lamp housing. If necessary, use a vacuum cleaner set on low power to clean the screens. Be careful not to disturb any internal components when cleaning the screens.
- **3** Replace the lamp housing and lamp door.

# **Using the security lock**

The projector has a security lock for use with a PC Guardian Cable Lock System. Refer to the information that came with the lock for instructions on how to use it.

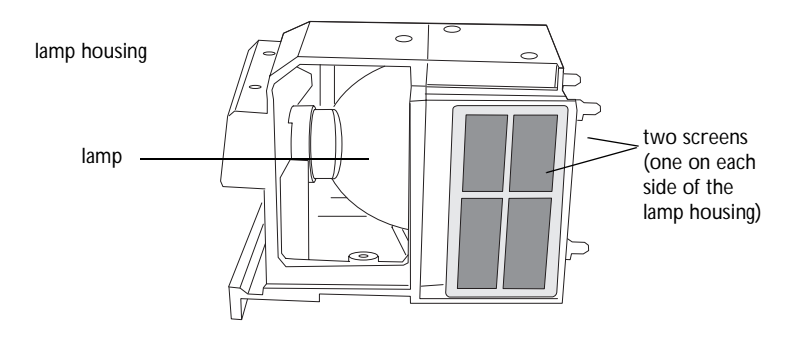

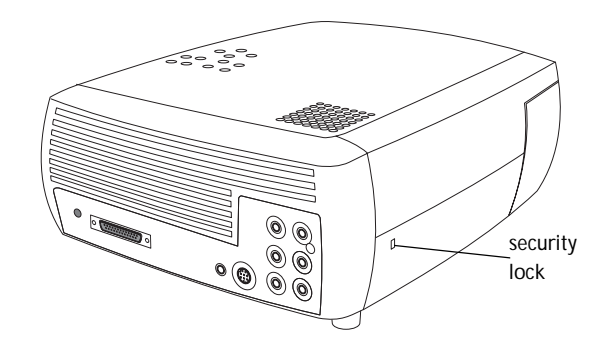

<span id="page-43-0"></span>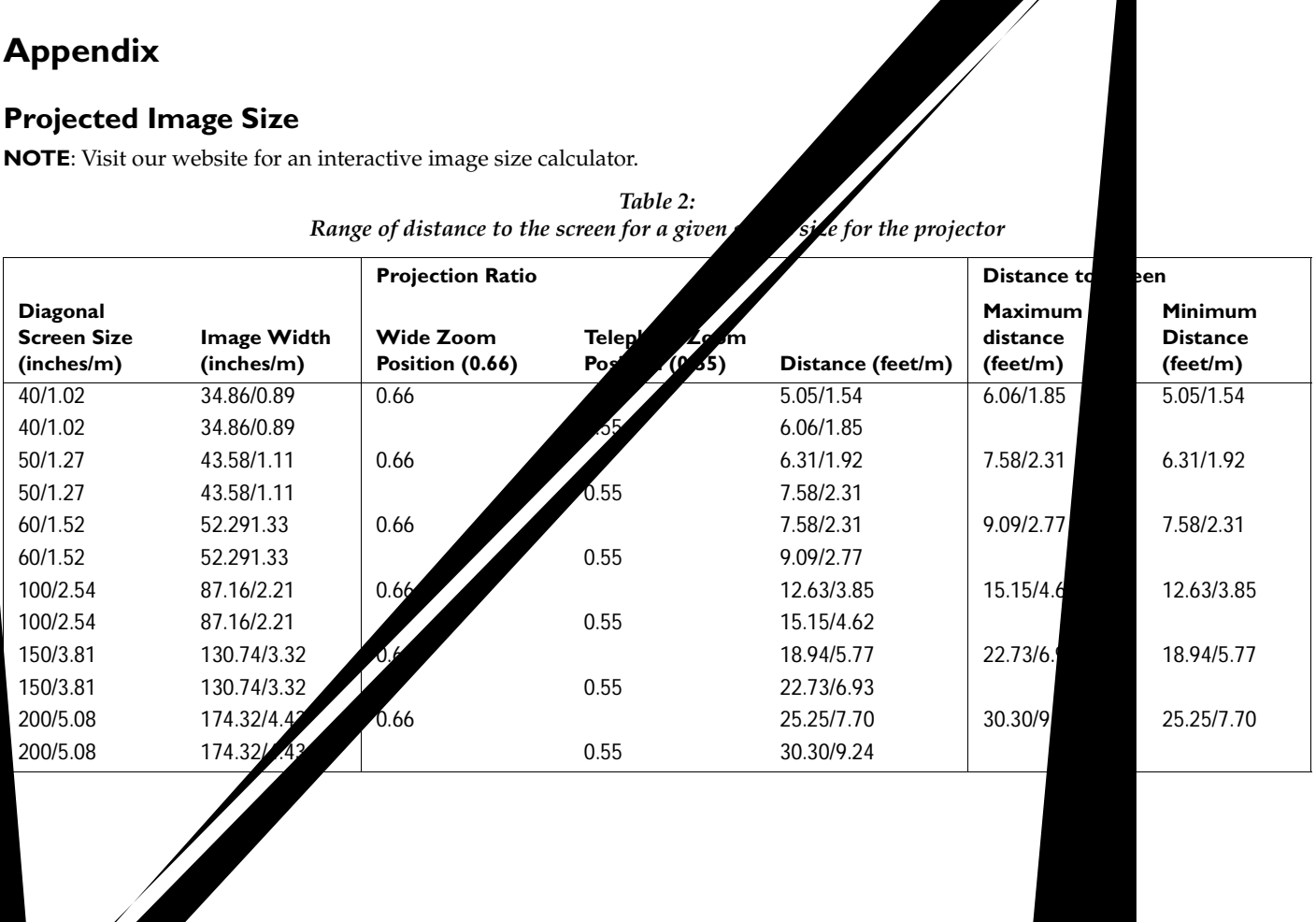

### <span id="page-44-0"></span>**Red LED Behavior and Projector Errors**

If the projector is not functioning properly and the LED is blinking red, consult **Table 3** to determine a possible cause. There are two-second pauses between the blinking cycles. Visit our website for more details on the red LED error codes.

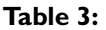

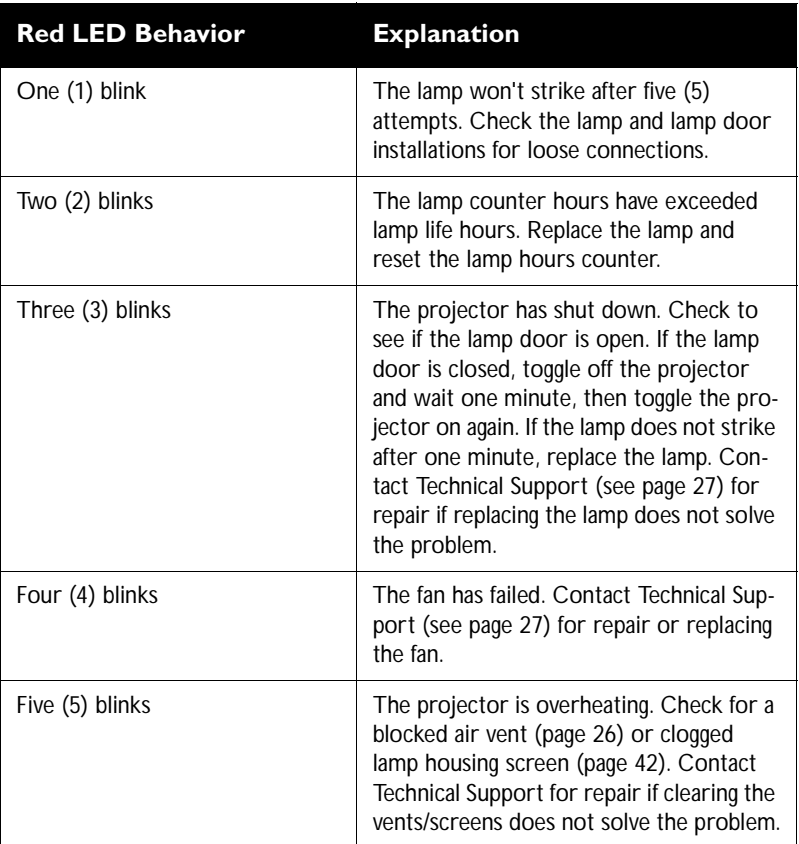

#### **INDEX**

**Numerics**[16x9 31](#page-31-0)[16x9 vs 4x3 screen aspect 15](#page-15-0)

#### **A**

[About 39](#page-39-0)[Advance menu 35](#page-35-0)[advancing slides 10](#page-10-0) [Aspect ratio 33](#page-33-0) aspec[t ratio 15](#page-15-0) [Audio 38](#page-38-0)[Audio In connector 10,](#page-10-0) [16,](#page-16-0) [29](#page-29-0) [audio input 15](#page-15-0) [Audio Out 15](#page-15-0)[Autosource 38](#page-38-0)

#### **B**

[Blank Screen 39](#page-39-0)[blinking green 20](#page-20-0) [blinking red 20](#page-20-0) [Brightness 33](#page-33-0)

#### **C**

[cable box 15](#page-15-0)[CCS 35](#page-35-0)[Chroma Detail 35](#page-35-0)[Color 33](#page-33-0)[Color Control 36](#page-36-0)[Color Space 36](#page-36-0) [color suppression 35](#page-35-0) [Color Temperature 36](#page-36-0) [Computer In connector 10](#page-10-0) connecting [video device 15](#page-15-0)[connector pane](#page-5-0)l 5 [connectors on projector 8,](#page-8-0) [9](#page-9-0) [contacting InFocus 27](#page-27-0) [Contrast 33](#page-33-0)[customer service contact information 27](#page-27-0)[customizing the projector 31](#page-31-0)

#### **D**

[Display Messages 38](#page-38-0) Drivers[USB 14](#page-14-0)[Windows 98 14](#page-14-0)[DVDs 33](#page-33-0)[DVI connector 17](#page-17-0)

#### **F**

[Factory Reset 39](#page-39-0) [Faroudja video proecessing 35](#page-35-0) [focus 12,](#page-12-0) [19](#page-19-0) H[HDTV 31,](#page-31-0) [33](#page-33-0) [Horizontal 37](#page-37-0)

**45**

**I**

image [size 6](#page-6-0)[image optimization 31](#page-31-0) image size [projected 43](#page-43-0)

#### **K**

keypad buttons [projector 30](#page-30-0) [keystone adjustment 12,](#page-12-0) [19](#page-19-0)

#### **L**

Lamp Housing Screens [cleaning 42](#page-42-0) [lamp replacement 40](#page-40-0) [Lamp Reset 39](#page-39-0) [Language 39](#page-39-0) [LED 20](#page-20-0)[blinking green 20](#page-20-0) [solid green 20](#page-20-0) LED Behavior[red 44](#page-44-0)[LED behavior 20](#page-20-0)[leveling foot 18](#page-18-0) [Low Power 38](#page-38-0)[Luma Detail 35](#page-35-0)

#### **M**

Macintosh computers compa[tibility 4](#page-4-0) [maintaining the projector 40](#page-40-0) [Menu button 32](#page-32-0)[menu usage](#page-32-0) 32 [Mute button 29](#page-29-0)

#### **O**

op[timizing images 31](#page-31-0) op[timizing video 31](#page-31-0) [Overscan 37](#page-37-0)

#### **P**

[Phase 37](#page-37-0)[Picture menu 33](#page-33-0)[Power connector 10](#page-10-0)[power cor](#page-10-0)d 10, [17](#page-17-0) [Power Save 20,](#page-20-0) [38](#page-38-0) [Power switch 11](#page-11-0)[Presets 34](#page-34-0)[projection distance 6](#page-6-0) projector [connecting video devices 15](#page-15-0) [connector pane](#page-5-0)l 5 [customization 31](#page-31-0) [keypad buttons 30](#page-30-0) [maintenance 40](#page-40-0)pos[itioning 6](#page-6-0) [remote control 28](#page-28-0)[setting up 6](#page-6-0) [troubleshooting problems 20](#page-20-0) [turning off 20](#page-20-0)

#### **R**

[Rear 38](#page-38-0)[Red LED behavior 44](#page-44-0)reg[istering your projector 4](#page-4-0) [remote control 28](#page-28-0)[advancing slides 10](#page-10-0) rep[lacing the lamp 40](#page-40-0)

#### **S**

[Screen Aspect 15](#page-15-0) [Screen Save 20](#page-20-0)[Screen Saver Off 38](#page-38-0)[security lock 42](#page-42-0) [Service 39](#page-39-0)[Service Code 39](#page-39-0)[Settings menu 38](#page-38-0) [sharpness 35](#page-35-0) [solid green 20](#page-20-0) [solid red 20](#page-20-0)[Sources 38](#page-38-0)[Startup Logo 39](#page-39-0) [S-video connector 16](#page-16-0)[Sync Threshhold Adjust 37](#page-37-0) [System 38](#page-38-0)

#### **T**

[Tint 33](#page-33-0)[Tracking 37](#page-37-0) [troubleshooting 20](#page-20-0) [TrueLife settings 35](#page-35-0) turning off [projector 20](#page-20-0) [TV tuner 15](#page-15-0)

#### **U**

[USB, connecting 10](#page-10-0)

#### **V**

[Vertical 37](#page-37-0)[video optimizing 31](#page-31-0) [video processing 35](#page-35-0) [Video Standard 37](#page-37-0)[volume adjustment 19](#page-19-0) [Volume button 29](#page-29-0)

#### **W**

[Windows 2000 14](#page-14-0)[Windows 98 13](#page-13-0)[Windows ME 14](#page-14-0)[Windows XP 14](#page-14-0)

#### **Z**

[zoom 12,](#page-12-0) [19](#page-19-0)

#### **Limited Warranty**

Subject to the Limitations, Exclusions and Disclaimers hereof, InFocus Corporation ("InFocus") warrants that the Projector, Lamps and Accessories (hereinafter collectively or individually referred to as "Product" as appropriate) purchased from InFocus, an InFocus distributor, or an InFocus reseller will conform to InFocus' specifications and be free from defects in material or workmanship for the respective Limited Warranty period provided below. InFocus does not warrant that the Product will meet the specific requirements of the end-user customer.

If the Product while subject to this Limited Warranty, is defective in material or workmanship during the warranty period, then InFocus, at its option, will REPAIR or REPLACE the Product.

All exchanged parts and Products replaced under this Limited Warranty will become property of InFocus. InFocus' sole obligation is to supply (or pay for) all labor necessary to repair the Product found to be defective within the Limited Warranty period and to repair or replace defective parts with new parts or, at the option of InFocus, serviceable used parts that are equivalent or superior to new parts performance. Limited Warranty periods are as follows:

- • **Projector Product Limited Warranty Period (Excluding Lamps): Two (2) years** from date of purchase.
- • **Lamp Product Limited Warranty Periods**: From the date of Projector Product purchase, the original installed lamp shall have a 90-day or 500 hours usage Limited Warranty Period, whichever comes first. Replacement Lamps purchased at the time of Projector Product purchase will have a 90-day or 500 hours usage Limited Warranty Period from the date of installation, whichever comes first. Replacement lamps purchased after the time of Projector Product purchase shall have a 90-day or 500 hours usage Limited Warranty Period from the date of replacement lamp purchase, whichever comes first.
- • **Accessory Product Limited Warranty Period**: one (1) year from date of purchase.

THIS WARRANTY SETS FORTH INFOCUS' MAXIMUM LIABILITY FOR ITS PRODUCT. THIS WARRANTY EXTENDS ONLY TO PRODUCTS PUR-CHASED FROM INFOCUS OR AN INFOCUS AUTHORIZED RESELLER. InFocus shall have no further obligation under the foregoing Limited Warranty if the Product has been damaged due to abuse, misuse, neglect, smoke exposure (cigarette or otherwise), accident, unusual physical or electrical stress, unauthorized modifications (including use of an unauthorized mount), tampering, alterations, or service other than by InFocus or its authorized agents, causes other than from ordinary use or failure to properly use the Product in the application for which said Product was intended.

This Limited Warranty excludes Product cleaning, repair, or replacement of plastics due to cosmetic damage and damage as a result of normal wear. Product repair outside of the terms of the Limited Warranty will be on a time and materials basis. Prolonged Product "demonstration" causes unusual Product wear and is not considered normal use under the terms of this Limited Warranty. The Accessory Product Limited Warranty covers the accessory item only and excludes normal wear. The Lamp Product Limited Warranty excludes expected lamp degradation.

Remanufactured Products and Software Products are exempt from the foregoing Limited Warranty. Please refer to the appropriate Remanufactured Product Limited Warranty or Software Product Limited Warranty for applicable Warranty information.

#### **DISCLAIMER OF UNSTATED WARRANTIES**

THE WARRANTY PRINTED ABOVE IS THE ONLY WARRANTY APPLI-CABLE TO THIS PRODUCT. ALL OTHER WARRANTIES, EXPRESS OR IMPLIED, INCLUDING, BUT NOT LIMITED TO, THE IMPLIED WAR-RANTIES OF MERCHANTABILITY AND FITNESS FOR PARTICULAR PURPOSE ARE DISCLAIMED. THERE ARE NO WARRANTIES THAT EXTEND BEYOND THE DISCRITPTION ON THE FACE HEREOF AND THE FOREGOING WARRANTY SHALL NOT BE EXTENDED, ALTERED OR VARIED EXCEPT BY WRITTEN INSTRUMENT SIGNED BY INFOCUS. SOME JURISDICTIONS DO NOT ALLOW LIMITATIONS ON HOW LONG AN IMPLIED WARRANTY MAY LAST, SO SUCH LIMITATIONS MAY NOT APPLY TO YOU.

#### **WARRANTY LIMITATION AND EXCLUSION**

#### **Limited Warranty Period**

The Limited Warranty periods hereof commence on the date of purchase by the end-user customer. These Limited Warranty provisions shall apply only to the end-user purchaser (first person or entity that purchased a new Product for personal or business use and not for the purpose of distribution or resale). SOME JURISDICTIONS MAY GRANT YOU CONSUMER RIGHTS WITH MINIMUM WARRANTY DURATION THAT DIFFER FROM THE DURATIONS PROVIDED HEREIN, AND INFOCUS WILL HONOR ALL SUCH CONSUMER RIGHTS.

#### **To Be Eligible For Limited Warranty Coverage**

Any person exercising a claim under this Limited Warranty must establish to the satisfaction of InFocus both the date of purchase and that the Product was purchased new. The sales receipt or invoice, showing the date of purchase of the Product is the proof of the date of purchase.

#### **To Obtain Warranty Service**

During the Limited Warranty period, to exercise this Limited Warranty, the purchaser must first contact 1) InFocus, 2) a service facility authorized by InFocus or 3) the place of original purchase.

InFocus Customer Service - 1-800-799-9911 or techsupport@infocus.com

For Warranty service, the purchaser will be advised to return or deliver the defective Product freight and all fees prepaid, to an InFocus Service Center or to a service facility authorized by InFocus. When returning Product to InFocus, a Return Material Authorization Number (RMA #) is required and must be clearly displayed on the outside of the shipping carton or a similar package affording an equal degree of protection. InFocus or the service facility authorized by InFocus will return the repaired/replaced Product freight prepaid to the purchaser.

Products returned for Warranty service must be accompanied by a written letter that: (i) explains the problem; (ii) provides proof of date of purchase; (iii) provides the dealer's name; and (iv) provides the model and serial number of the Product. Upon request of InFocus Corporation or an authorized repair center for InFocus, proof of legal import must accompany the warranty repair Product, otherwise the Product must be returned to the place of

original purchase, to the manufacturer (Purchaser must bear all tax, duty and freight), or the Purchaser must bear charges for the warranty repair.

No repair or replacement of Product or part thereof shall extend the Limited Warranty period as to the entire Product. Warranty on the repair part and workmanship shall only be effective for a period of ninety (90) days following the repair or replacement of that part or the remaining period of the Product Limited Warranty whichever is greater.

#### **LIMITATION OF LIABILITY**

IT IS UNDERSTOOD AND AGREED THAT INFOCUS' LIABILITY WHETHER IN CONTRACT, IN TORT, UNDER ANY WARRANTY, IN NEGLIGENCE OR OTHERWISE SHALL NOT EXCEED THE RETURN OF THE AMOUNT OF THE PURCHASE PRICE PAID BY PURCHASER AND UNDER NO CIRCUMSTANCES SHALL INFOCUS BE LIABLE FOR SPE-CIAL, INDIRECT, INCIDENTAL OR CONSEQUENTIAL DAMAGES OR LOST PROFITS, LOST REVENUES OR LOST SAVINGS. THE PRICE STATED FOR THE PRODUCTS IS A CONSIDERATION IN LIMITING INFOCUS' LIABILITY.

**Limitation on Bringing Action** - No action, regardless of form, arising out of the agreement to purchase the Product may be brought by purchaser more than one year after the cause of action has accrued.

**Governing Law** - Any action, regardless of form, arising out of the agreement to purchase the Product is governed by Oregon law.

**Mandatory Arbitration** - Any action, regardless of form, arising out of the agreement to purchase the Product is subject to mandatory arbitration.

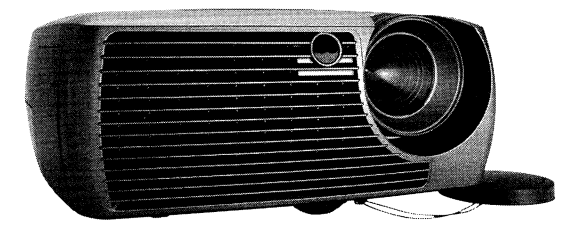

# **InFoc**

**InFocus Corporation** In the Americas: 27700B SW Parkway Avenue Wilsonville, Oregon 97070-9215 1-800-294-6400 - 503-685-8888 Fax: 503-685-8887 http://www.infocus.com

#### In Europe:

InFocus International B.V. Strawinskylaan 585 1077 XX Amsterdam The Netherlands Phone: +31 20 579 2000 Fax: +31 20 579 2999

#### In Asia:

238A Thomson Road #18-01/04 Novena Square Singapore 307684 Telephone: (65) 6334-9005 Fax: (65) 6333-4525

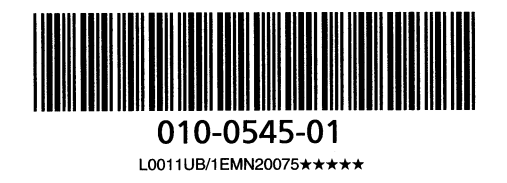

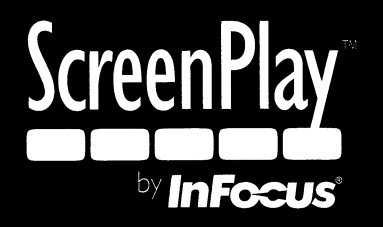

# **ScreenPlay 4805 Packing List**

#### **Standard Accessories**

**Part Number** 

 $\Omega$ 

The following accessories ship with the projector:

**Accessory** 

**Optional Accessories** 

The following accessories are optional and can be viewed or purchased at www.infocus.com.

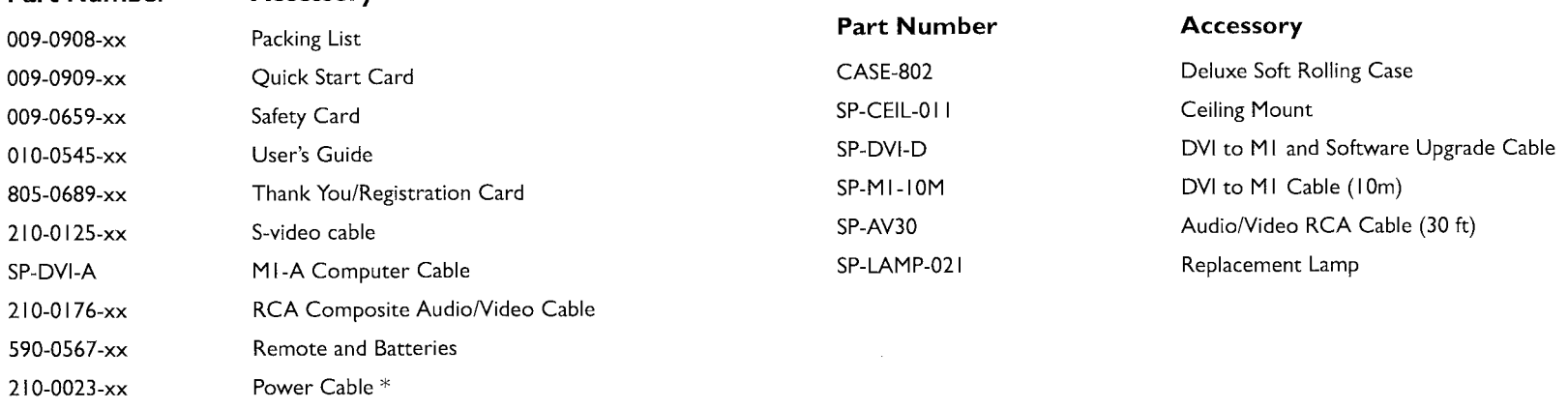

Shipping Box 805-0927-xx Data Sheet for Optional Accessories

\* country-dependent

 $110 - 0810 - xx$ 

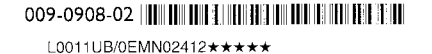

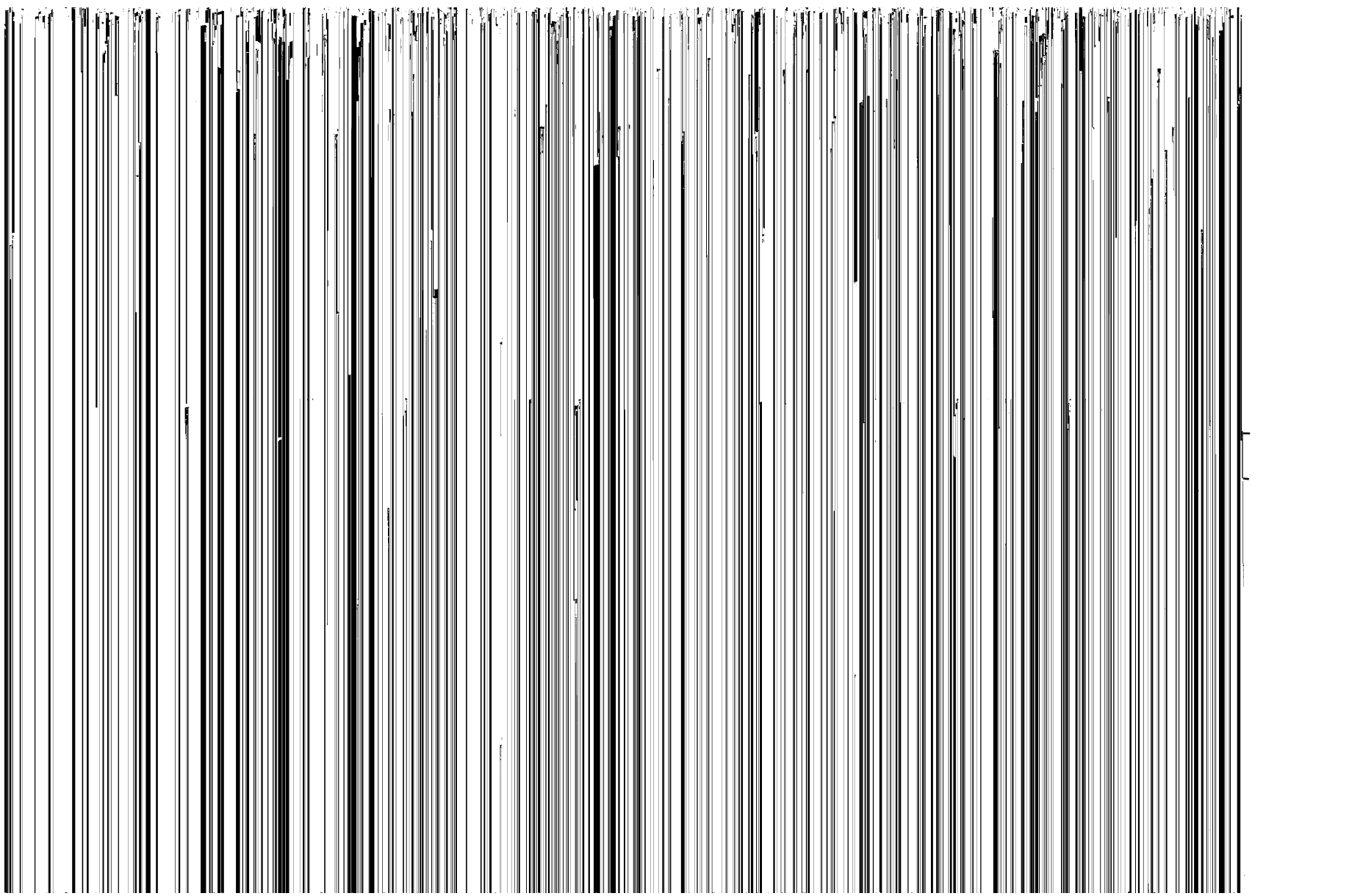

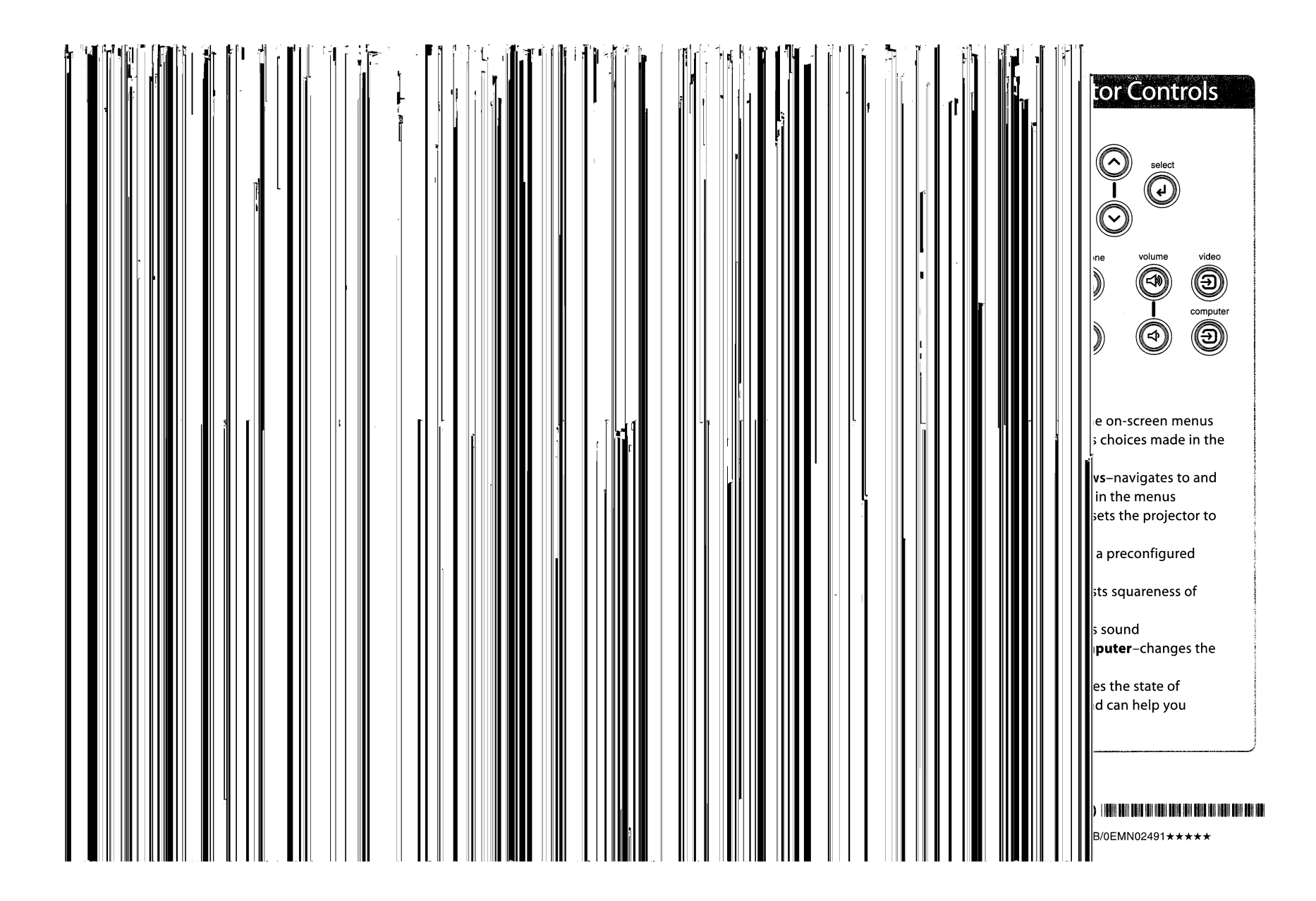

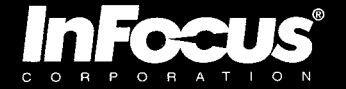

#### www.infocus.com/register

#### www.infocus.com/register

Register your product now to activate your warranty and ensure your eligibility for service and support. Registration is fast and easy.

For customer service, frequently asked questions, or for more detailed warranty information on specific products, please visit: www.infocus.com/service

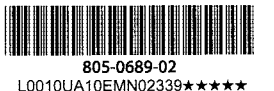

Thank you for buying an InFocus projector. At InFocus we continually strive to create innovative products that are reliable, easy to use and easy to manage, right out of the box. It's all part of our mission to create better ways for people to collaborate through digital projection technology. To achieve the full benefits of ownership, we encourage you to register your product.

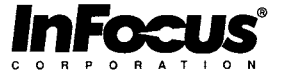

#### **SAFETY INSTRUCTIONS**

Please read and follow all safety instructions provided in this quick start and your User's Guide BEFORE using your projector. Failure to comply with safety instructions may result in fire, electrical shock, or personal injury and may damage or impair protection provided by equipment. Please save all safety instructions.

#### **Safety Definitions**

- Warning: Statements identify conditions or practices that could result in permanent personal injury.
- Caution: Statements identify conditions or practices that could result in damage to your equipment.

#### **Safety Symbols**

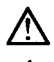

Attention: For information about usage of a feature, please refer to the User's Guide.

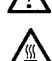

Warning: Hot surface.

Warning: Laser radiation.

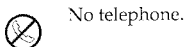

**Safety Terms** 

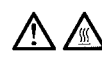

• To replace the lamp, unplug the power cord. Wait 60 minutes before opening the lamp door. Follow the instructions in the User's Guide to replace the lamp.

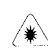

. Warning: Laser radiation. Do not stare into the laser beam when using your projector with a remote equipped with a laser pointer.

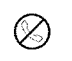

• No telephone. Do not connect the projector to a telephone system.

- Warning: Do not look directly into the lens when the projector is turned on.
- Warning: Please use the power cord provided. Connect the power cord to a receptacle with a protective safety (earth) ground terminal. This warning appears on the projector near the pôwer cord connector in Norwegian as "Apparatet må kun tilkoples jordet stikkontakt".
- Warning: Refer all service to qualified service personnel. Servicing your own projector can  $\bullet$ be dangerous to you and will void the warranty.
- Caution: Do not block ventilation openings. Use of an unauthorized ceiling mount may lead to ventilation blockage and/or personal injury.
- Caution: Do not subject projector to prolonged exposure to smoke.
- Caution: Do not set liquids on the projector. Spilled liquids may damage your projector.
- Caution: Do not place the projector on a hot surface or in direct sunlight.
- Caution: Do not drop the projector. Transport the projector in an approved case; see the  $\bullet$ User's Guide for a list of cases.

#### **CONSIGNES DE SÉCURITÉ**

Veuillez lire et respecter toutes les consignes de sécurité figurant dans cette mise en route et le mode d'emploi AVANT d'utiliser votre nouveau projecteur. Toute infraction à ces consignes de sécurité peut entraîner un incendie, l'électrocution ou des blessures et endommager ou entraver les dispositifs de protection intégrés dans l'équipement. Veuillez conserver toutes les consignes de sécurité.

#### Définitions des termes employés

- Avertissement : les énoncés précisent les circonstances ou les méthodes qui pourraient entraîner des blessures.
- Attention : les énoncés précisent les circonstances ou les méthodes qui pourraient endommager l'appareil.

#### Symboles de sécurité

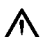

Attention : pour des renseignements, sur une caractéristique ou une fonction, consulter le mode d'emploi.

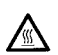

**Avertissement:** surface chaude.

Avertissement : rayonnement laser / 举

Téléphone interdit.

#### Mesures de sécurité

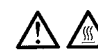

· Pour remplacer la lampe de projection, débrancher le cordon d'alimentation. Laisser le projecteur refroidir pendant au moins 60 minutes avant d'ouvrir la trappe d'accès de l'ampoule. Respecter les consignes figurant dans le mode d'emploi.

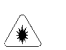

- Avertissement : rayonnement laser. Ne pas fixer le faisceau laser quand vous utilisez le
- projecteur avec une télécommande équipée d'un pointeur laser.

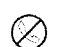

· Téléphone interdit. Ne pas raccorder le projecteur au réseau téléphonique public.

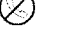

- Avertissement : ne pas regarder l'objectif de projection en face lorsque le projecteur est allumé.
- Avertissement : toujours utiliser le cordon d'alimentation livré avec le projecteur. Brancher le cordon d'alimentation à une prise munie d'une borne de mise à la masse par sécurité préventive.
- Avertissement : pour toute révision/réparation, confier l'équipement à un personnel qualifié. Toute ٠ réparation effectuée par l'utilisateur annule la garantie.
- Attention : ne pas obstruer la ventilation. Une installation au plafond risque d'obstruer la ventilation ou de causer des blessures.
- Attention : ne pas poser de boissons sur le projecteur. Les liquides renversés peuvent pénétrer dans l'appareil et y causer des dégâts.
- Attention : ne pas placer le projecteur sur une surface chaude ou exposée à la lumière directe du soleil.
- Attention : veiller tout particulièrement à ne pas le faire tomber. Transporter le projecteur dans un emballage souple ou rigide recommandé par le distributeur.

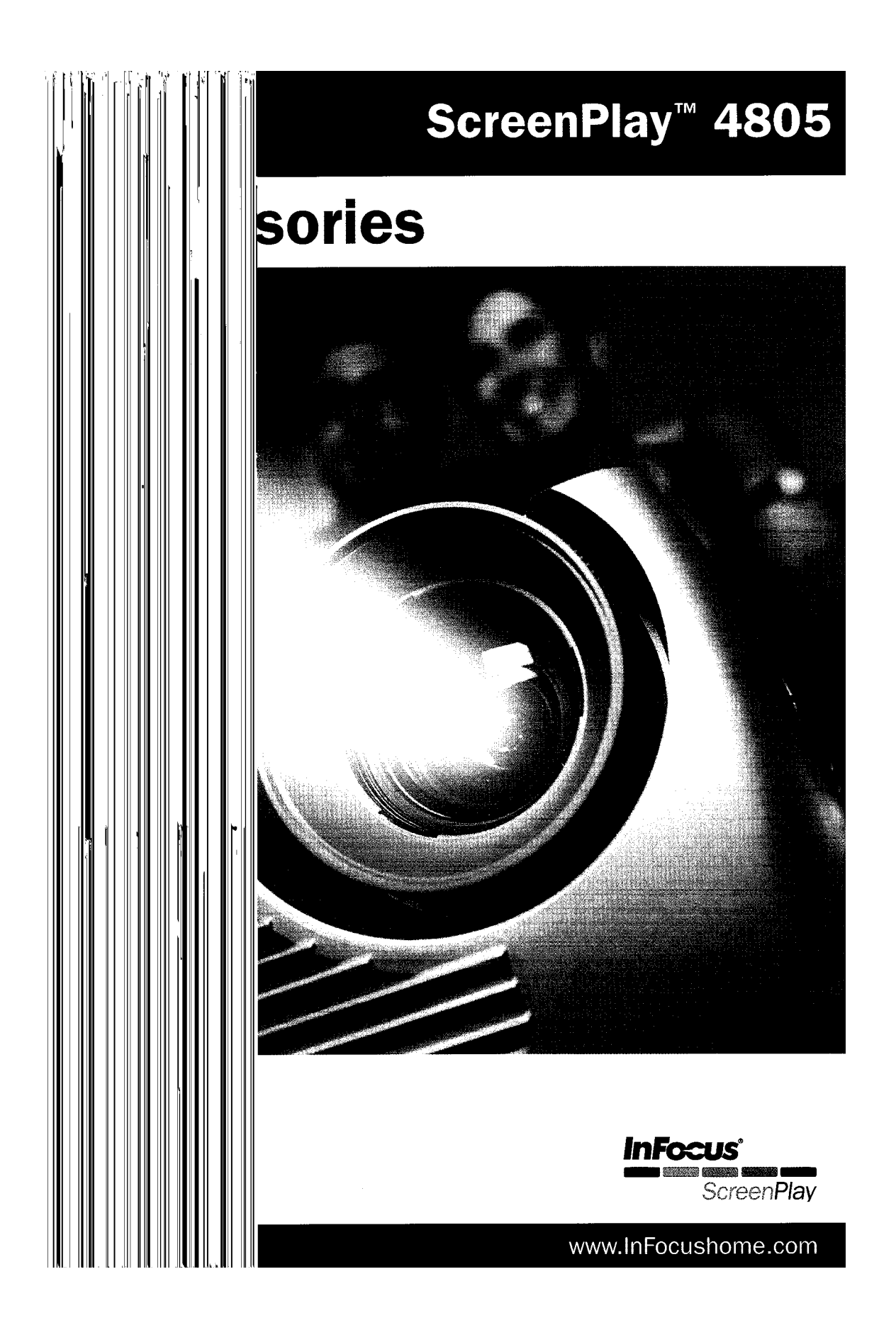

# InFocus®

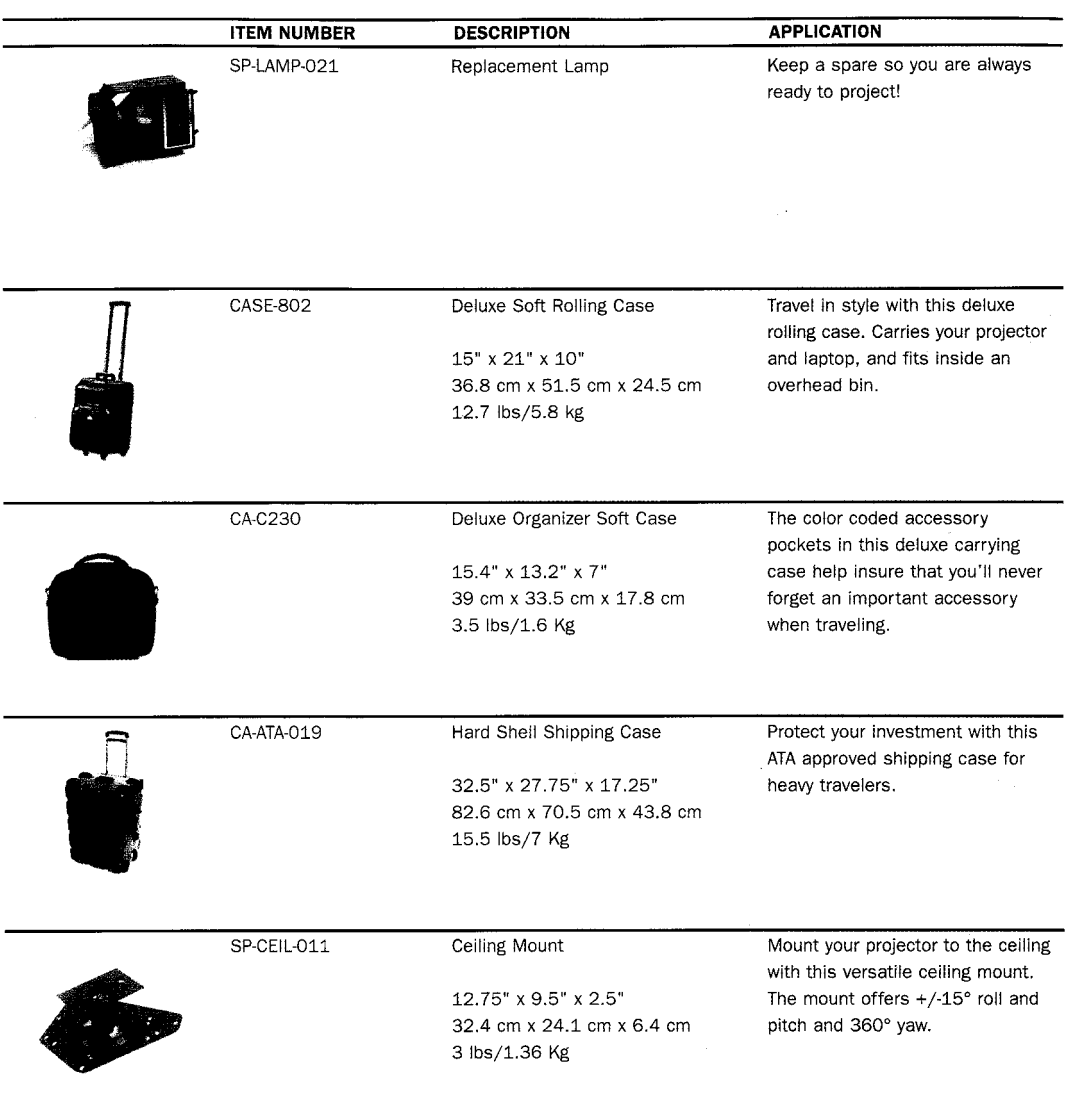

Lamp Product Limited Warranty Periods: 90-days or 500 hours of usage Limited Warranty Period, whichever comes first.<br>Accessory Product Limited Warranty Period: one (1) year from date of purchase.

# ScreenPlay™ 4805

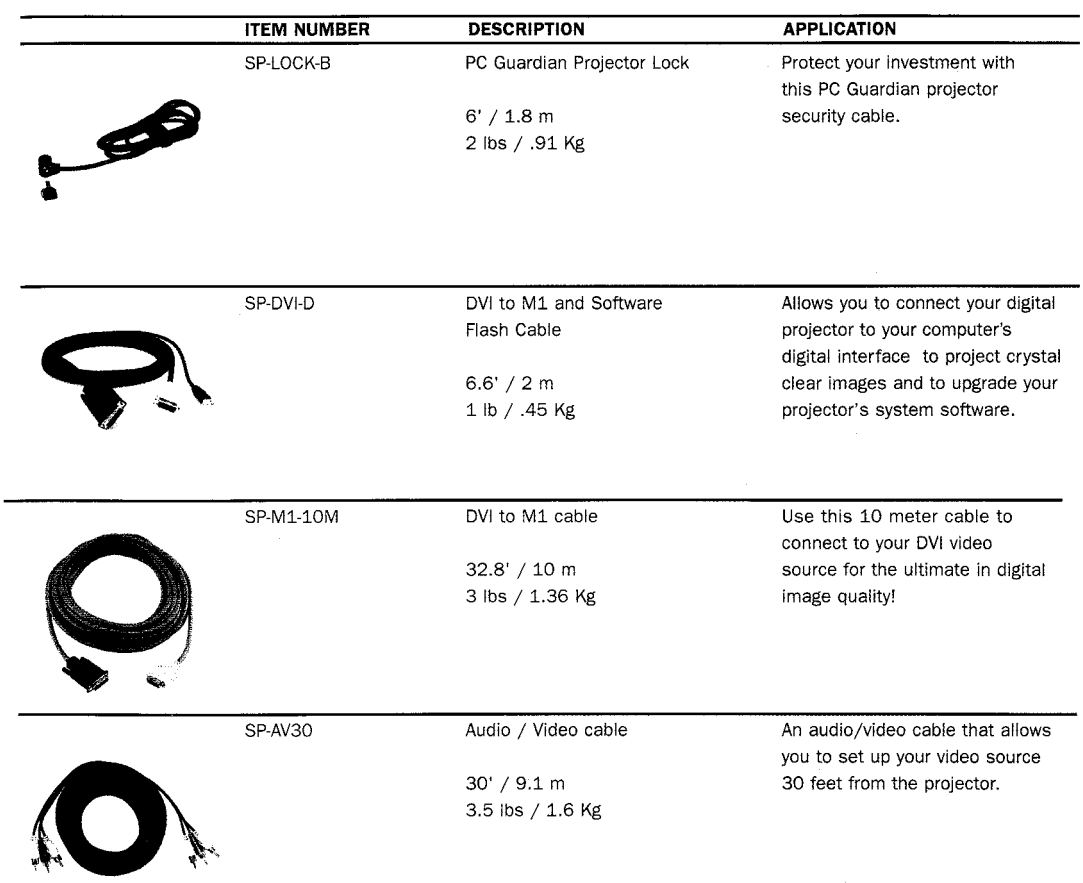

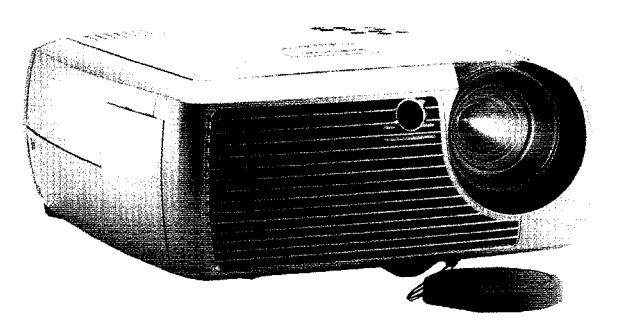

See website on back for additional accessory information

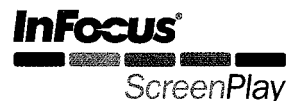

# **InFocus®**

# ScreenPlay™ 4805

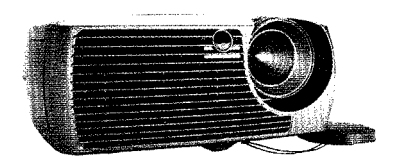

#### All the best, only in a ScreenPlay projector.

Turn your home into a home entertainment center. With a screen size that can fill a wall, the InFocus ScreenPlay 4805 makes those so-called big-screen TVs seem tiny. Expand your idea of home entertainment with award-winning InFocus engineering, and discover details you didn't even know were there. The InFocus ScreenPlay 4805 is easy to set-up and use in any room with your satellite receiver, DVD player, VCR, game console, and more. Big screen truly comes to life with the ScreenPlay 4805.

#### The InFocus commitment.

Experience for yourself why InFocus Corporation is the worldwide leader in digital projection. Our dedication to quality and customer satisfaction is reflected in service options that will bring you a greater return on your investment. InFocus projectors come with a standard two-year limited factory warranty, including parts and labor, and a 90-day lamp replacement. Our customer support offers you premium service and convenience, whatever your needs.

For service program details in your region, please visit: www.infocushome.com/ service/service offerings

For more information about the ScreenPlay 4805, or any ScreenPlay home theater projector, please visit www.infocushome.com or call 888-282-PLAY.

For more details, check out www.infocushome.com or call 888-282-PLAY.

#### **InFocus Corporate** Headquarters:

27700B SW Parkway Avenue<br>Wilsonville, OR 97070-9215, **USA** Phone 503-685-8888 Toll Free: 800-294-6400<br>Fax: 503-685-8887 www.infocus.com

In Europe:

InFocus International BV World Trade Center - Tower G<br>Strawinskylaan 585 1077 XX Amsterdam<br>The Netherlands<br>Phone: +31 (0) 20 579 2000 Fax: +31 (0) 20 579 2999

**In Europe:**<br>Freephone From:<br>UK: 0800 028-6470<br>Germany: 0800 181-3649<br>France: 0800 905-993 Other: 008000 463-6287<br>(008000 INFOCUS) Fax: +31 (0)20 579 2999

In Asia: In Asia.<br>InFocus ASA<br>238A Thomson Road #18-01/04 Novena Square<br>Singapore 307684 Phone: (65) 6334-9005<br>Fax: (65) 6333-4525

InFocus and LP are registered trademarks and ScreenPlay is a trademark of InFocus Corporation. All other trademarks are used with permission or are for identification purposes only and are the property of their respective companies. @2004 InFocus Corporation. All rights reserved.

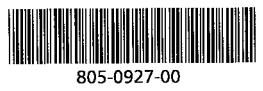

L0011UB/0EMN02413\*\*\*\*\*

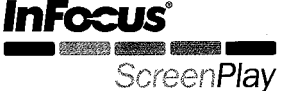

# **Maintenance**

# **Cleaning the Lens**

**1** Apply a non-abrasive camera lens cleaner to a soft, dry cloth.

- Avoid using an excessive amount of cleaner, and don't apply the cleaner directly to the lens. Abrasive cleaners, solvents or other harsh chemicals might scratch the lens.
- **2** Lightly wipe the cleaning cloth over the lens in a circular motion. If you don't intend to use the projector immediately, replace the lens cap.

# **Replacing the Projection Lamp**

The lamp hours used timer in the About menu counts the number of hours the lamp has been in use. Twenty hours before the lamp life expires, the message "Change lamp" appears on the screen at startup. If the maximum lamp time is exceeded, the lamp will not light. In this case, after replacing the lamp you must reset the lamp hours by simultaneously pressing both **Volume** buttons on the keypad and holding them for 10 seconds.

**NOTE**: You can order new lamp housings from your dealer. See the Packing list for information. Use only a replacement lamp with the same type and rating as the original lamp.

- **1** Turn off the projector and unplug the power cord.
- **2** Wait 30 minutes to allow the projector to cool thoroughly.
- **3** Turn the projector on its side so that the lamp door is facing you. Using a flat-blade screwdriver, gently pry the lamp door from the projector by placing the screwdriver blade into the space between the top of the lamp door and the projector.

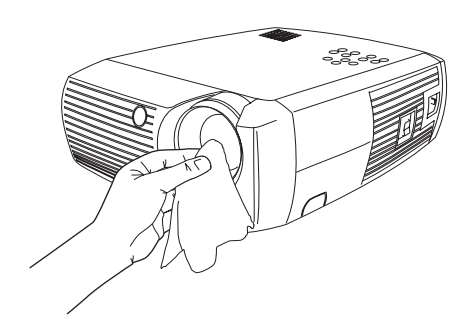

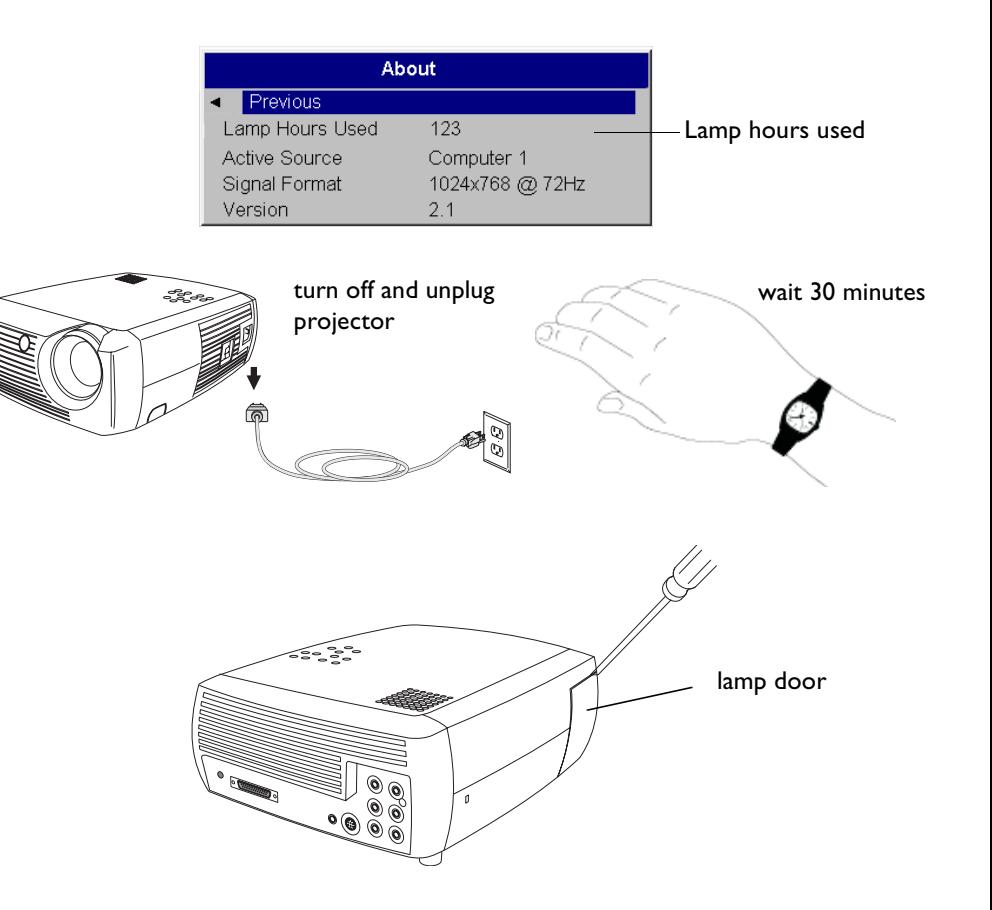

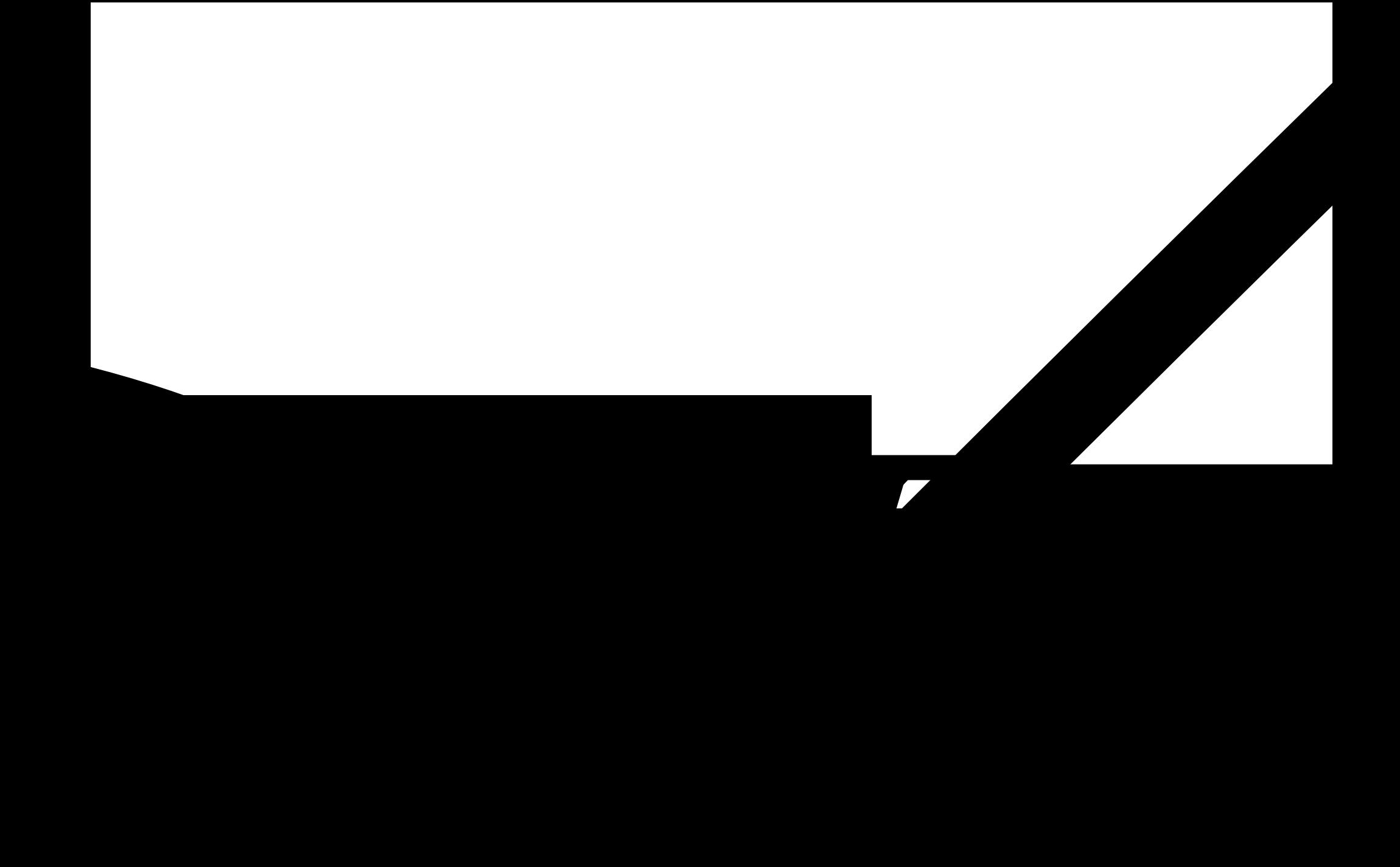